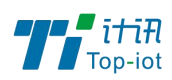

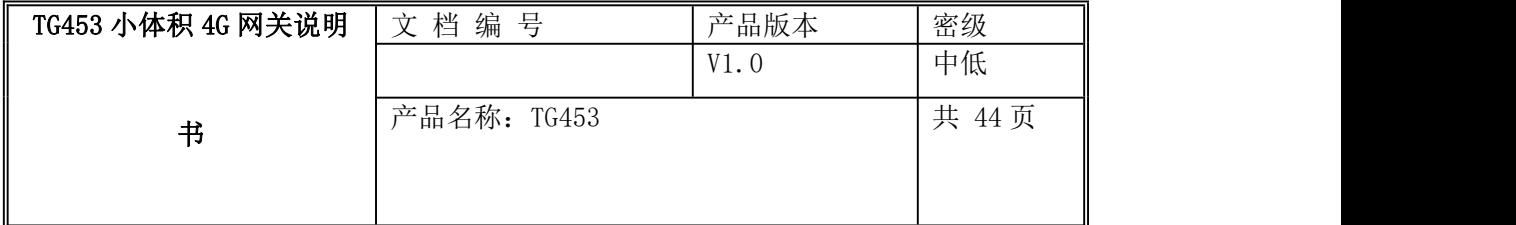

# TG453 4G 网关用户使用说明书

## V1.0

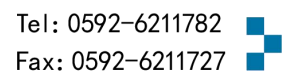

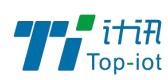

目录

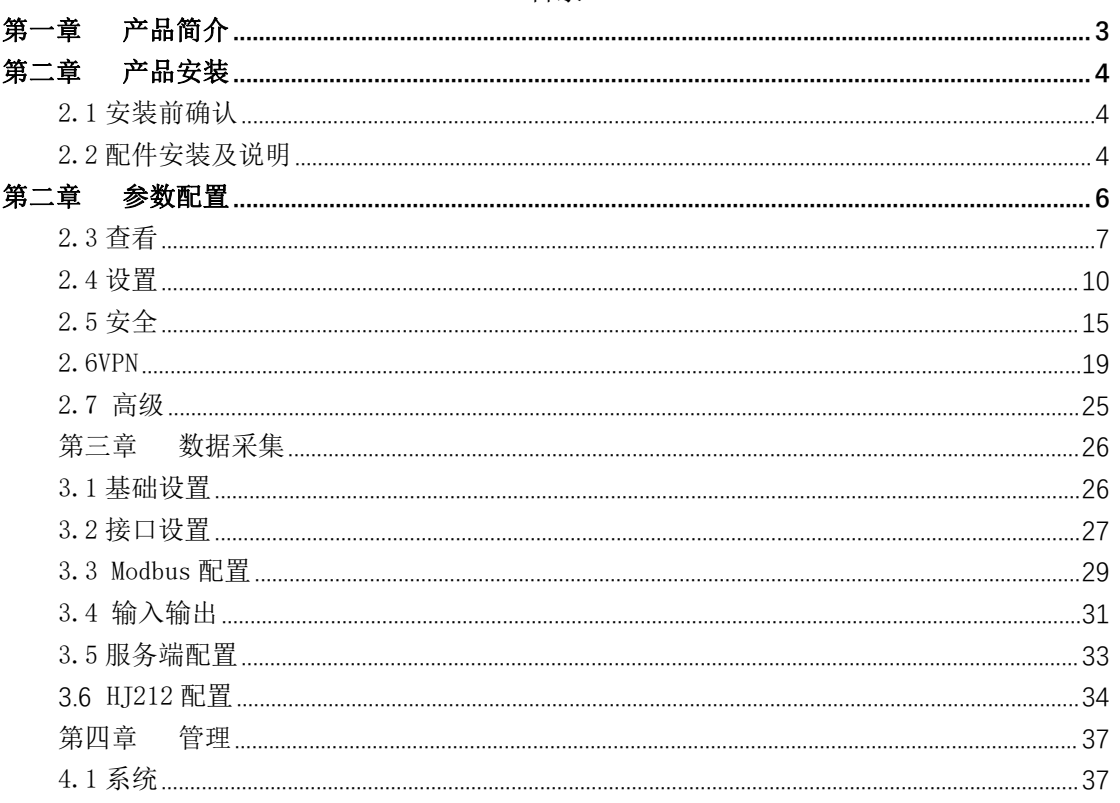

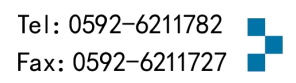

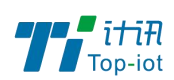

### <span id="page-2-0"></span>第一章 产品简介

TG453 系列网关是一款工业级 4G 千兆网关,具有更强的运算能力。设备具有多功能性、 稳定性和可扩展性,具有速度快、功能强、支持边缘计算的特点。具备人脸识别及视频深 度分析能力。支持全网通 5G/4G/3G,并往下兼容 EDGE、CDMA 及 GPRS 等网络,同时支持多 种 VPN 协议(OpenVPN、IPSEC、PPTP、L2TP 等)来保证数据传输的安全性。可无缝对接各 类 PLC 工业组网应用。可选嵌入水利、环保行业标准规约。支持 4×LAN、1×WLAN、 1×RS232(debug)、2×RS485、SIM 卡、TF 卡、2.4G Wifi 功能、单模双卡(可选)、双模双 卡(可选)。

该系列产品可帮助用户快速接入高速互联网,实现安全可靠的数据传输,广泛应用于 交通、电力、金融、水利、气象、环保、工业自动化,能源矿产、医疗、农业、林业、石 油、建筑、智能交通、智能家居等物联网应用。

#### 产品图片:

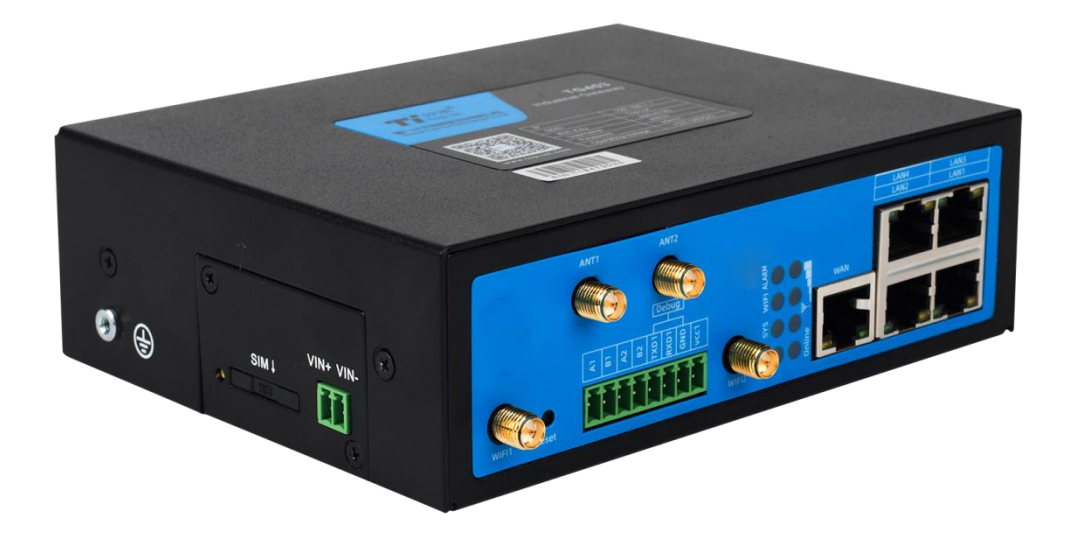

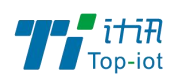

## <span id="page-3-0"></span>第二章 产品安装

### <span id="page-3-1"></span>2.1 安装前确认

设备的包装包括以下:(要跟硬件确认下出货清单,用文字描述)

- 一台 453 主机
- 一个电源适配器
- 四根 4G 天线
- 两根 WIFI 天线
- 一根串口线(选配)
- 一根网线
- 一个 2PIN 绿色接线端子
- 一个 8PIN 绿色接线端子

如果有缺失,请联系销售人员。

### <span id="page-3-2"></span>2.2 配件安装及说明

配件接线如下图:(接线图,不是配件列表)

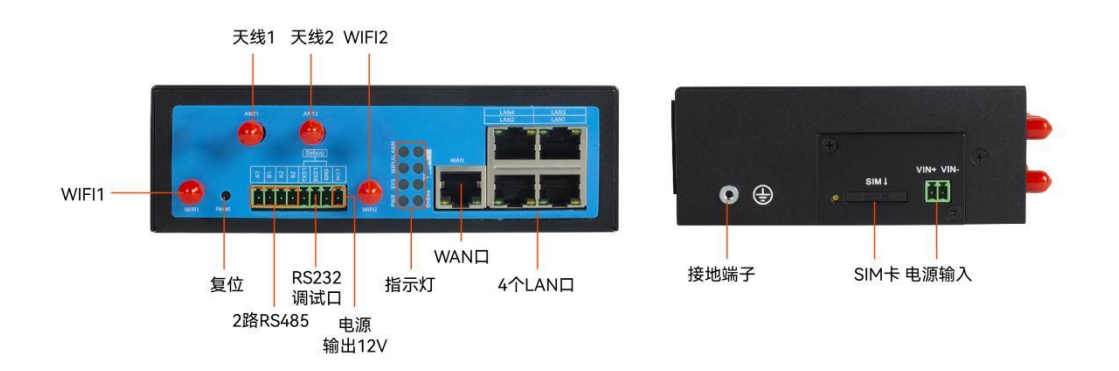

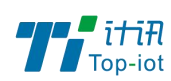

### 2.2.1 SIM 卡安装

SIM/UIM 卡是无线拨号上网的必要辅件,所以 SIM/UIM 卡必须被正确安装才能达到无 线稳定快速上网的效果。

现今运营商办理在 SIM/UIM 卡有多种标准,本设备使用的是大卡,若办理的是小卡, 则需要带着相应卡套方能在本设备上使用。

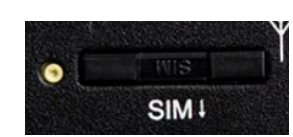

安装时先用尖状物插入 SIM/UIM 卡座旁边小黄点,卡槽弹出。SIM/UIM 金属芯片朝外 放置于 SIM/UIM 卡槽中, 插入抽屉, 并确保插到位。

注意:SIM 卡请勿在设备上电的情况下插拔,会导致 SIM 卡损坏。

### 2.2.2 接口连接

一个 RS485 (复用)串口作为日志输出, 此串口可用于系统日志查看、调试功能等应 用。

带有 2 个 RS485 接口、1 个 232 接口 (和 DEBUG 复用)、1 路 12V 输出。

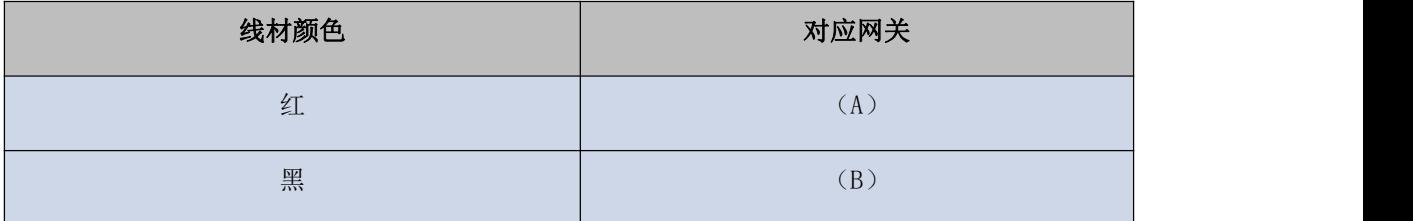

### 2.2.3 电源安装

可使用标配 1.5A/12VDC 电源,也可以直接采用 5-35VDC 电源给设备供电, 当用户采用 外加电源给设备供电时,必须保证电源的稳定性(纹波小于 300mV,并确保瞬间电压不超 过 35V)。

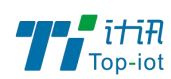

## 2.2.4 天线安装

天线为设备增强信号的必要配件,必须正确安装方能达到最优的上网体验。

天线接口为 SMA 阴头插座。将配套天线的 SMA 阳头旋到 ANT 天线接口上,并确保旋紧, 以免影响信号质量。

### 2.2.5 指示灯说明

指示灯是设备运行状态的最直观显示,从指示灯的状态可以方便、快速、较准确地判 断设备的运行状态。

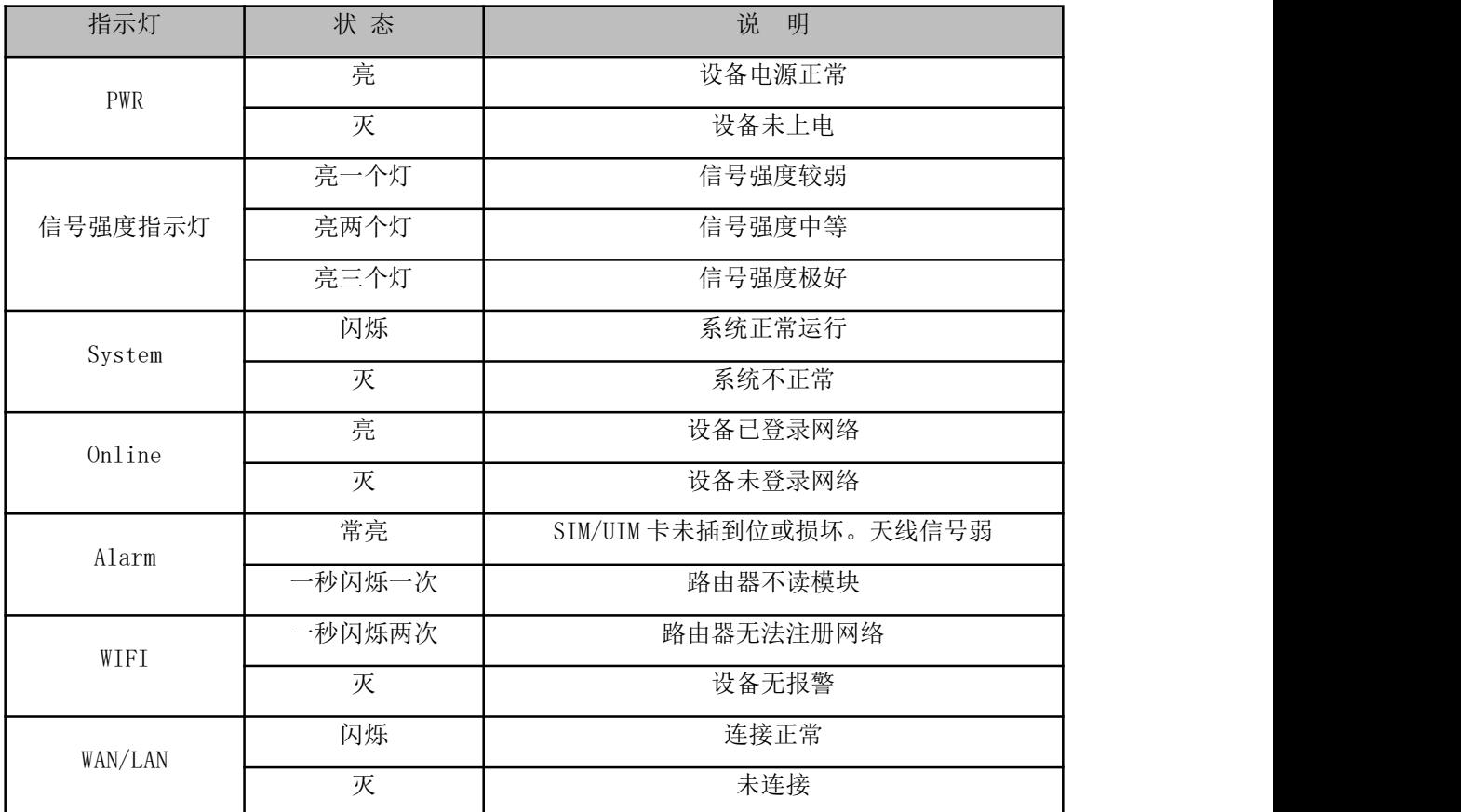

## <span id="page-5-0"></span>第二章 参数配置

用一根网线将设备的 LAN 口和电脑的网口连接;或使用笔记本电脑或手机等移动终端 连接设备的默认 WIFI 热点。

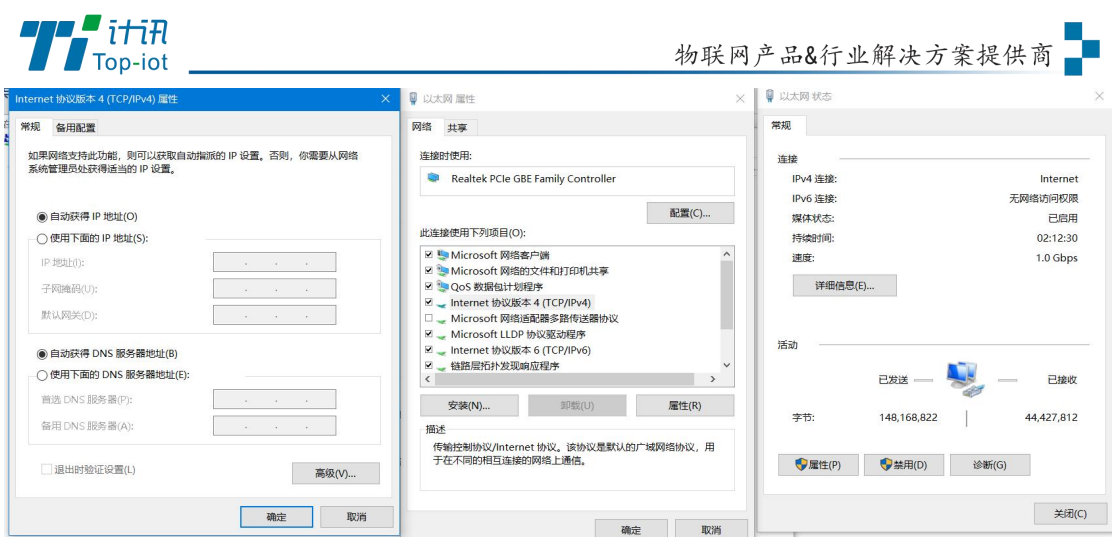

网卡配置自动获取或者设置 IP 为 192.168.1. xxx (和网关同个网段), 如: 192.168.1.212;打开游览器,输入默认登入 192.168.1.1,进入登入页面;输入默认用户 名 admin, 默认密码 admin, 进入配置页面, 如下图:

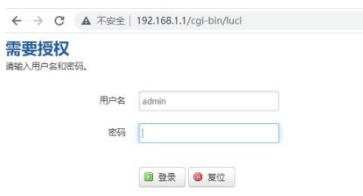

## <span id="page-6-0"></span>2.3 查看

一级菜单"查看",用于查看系统相关信息和运行状态。

### 2.3.1 系统

显示与系统相关的信息,如图:

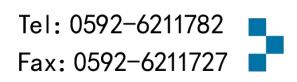

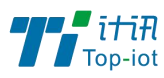

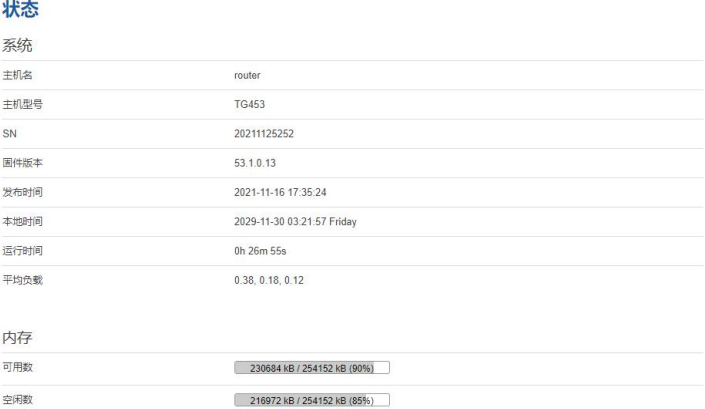

#### 已缓存 10424 kB / 254152 kB (4%) 已缓冲 3288 KB / 254152 KB (1%)

# 2.3.2 网络

显示 WAN、LAN、WIFI、DHCP 等网络状态, 如图:

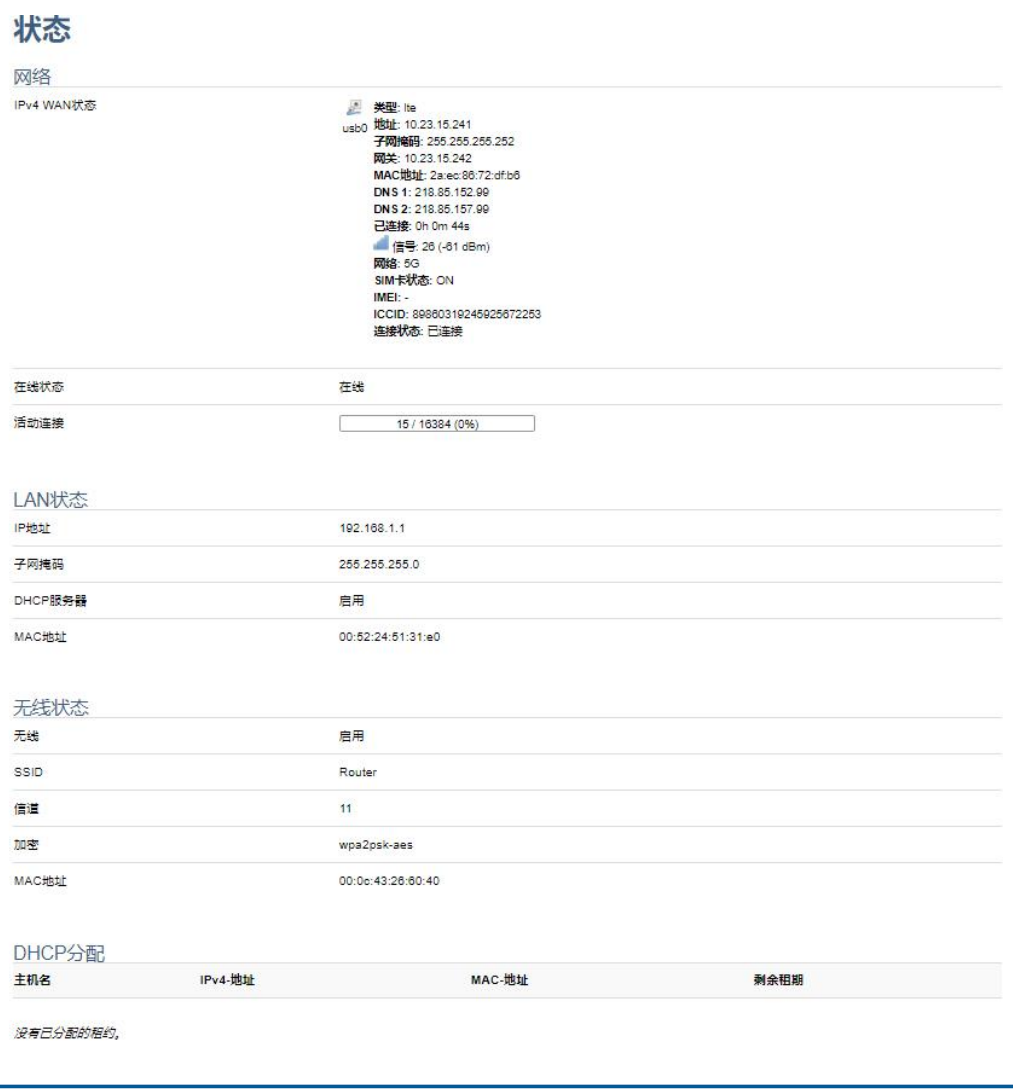

Add: 厦门市软件园三期F14栋27-28层/C07栋14层 www.top-iot.com

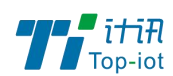

# 2.3.3 路由表

用于查看 ARP、活动链路等路由相关信息, 如图:

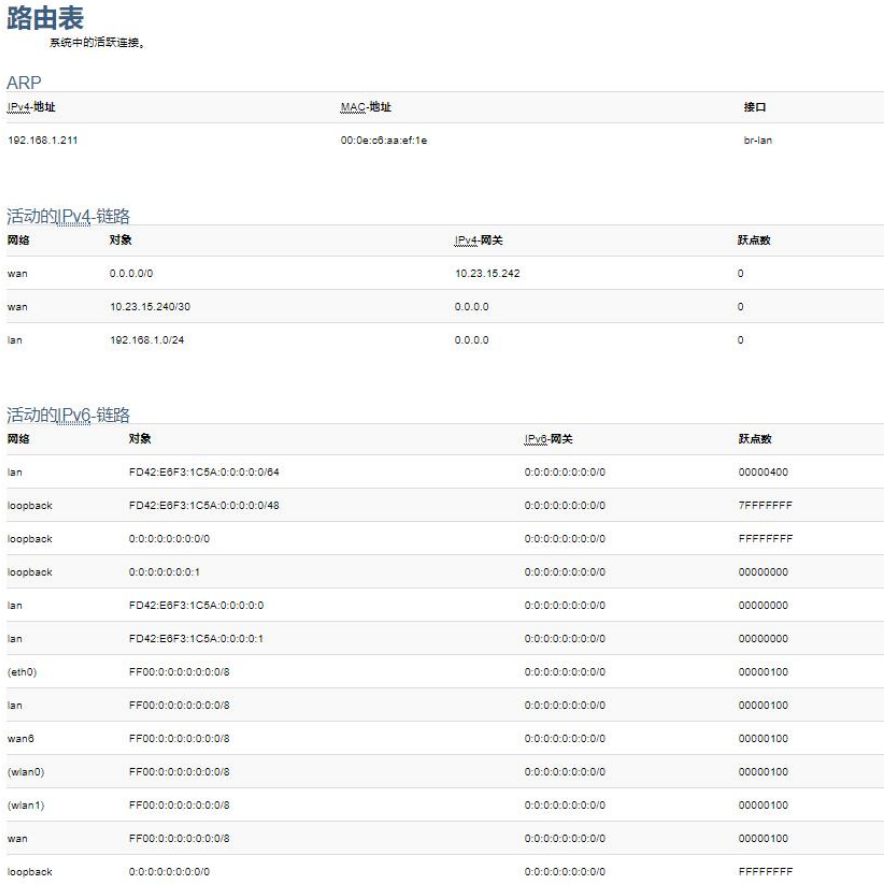

## 2.3.4 系统日志

用于显示系统日志,具有清空、保存和刷新功能,如图:

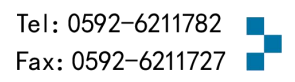

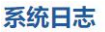

 $\int_{Top-iot}$ 

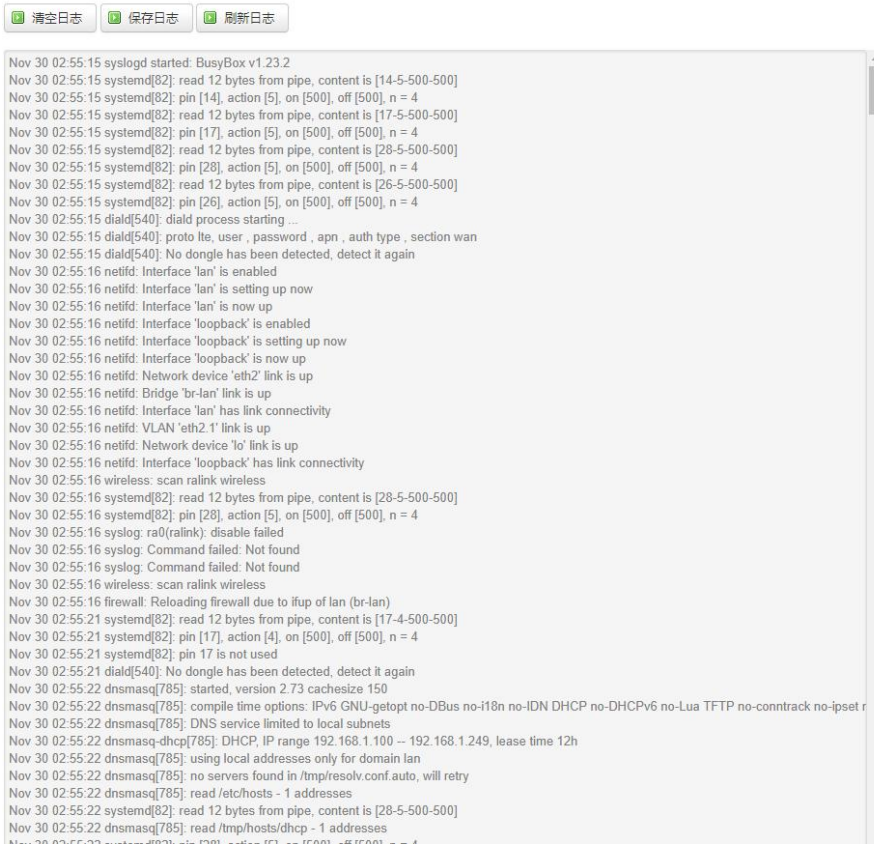

## 2.3.5VPN 状态

用于显示 VPN 状态,如图:

**VPN** 

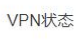

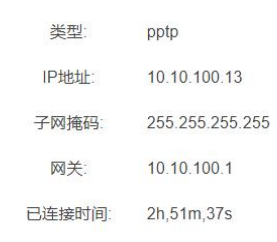

### <span id="page-9-0"></span>2.4 设置

一级菜单"设置",主要是用于设置网络相关参数,主要包含以下功能:外网设置、 内网设置、WIFI 设置、在线探测、网络诊断等。

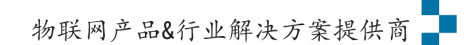

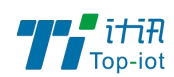

### 2.4.1WAN 设置

WAN 设置菜单支持 DHCP/静态 IP/PPPoE/3G/LTE 等连接模式。选择需要的模式,再配 置相关的参数,点击"保存&应用"即可以实现连接。

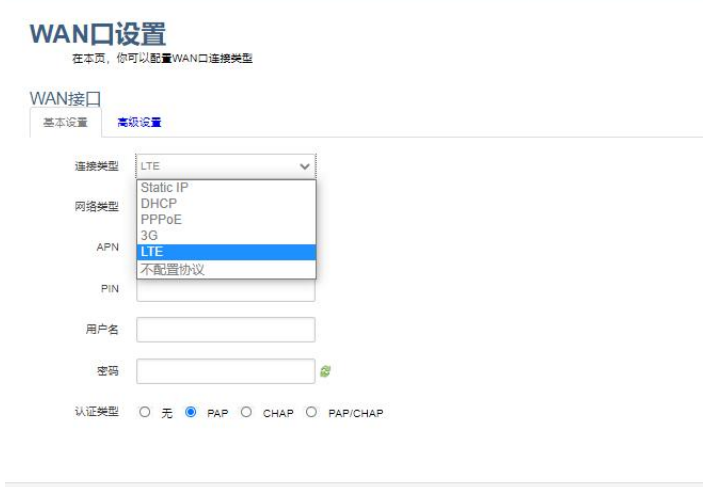

服务类型: 指的是网络类型,默认是自动的,如果对网络类型不熟悉,请保持默认值 APN: 运营商的 apn, 不同的运营商有不同的 apn, 中国移动是 cmnet, 中国联通是 3gnet,中国电信是 ctnet。专网卡也会有一个专门的 apn,在办卡时,由运营商提供; 具体的 apn 参数可以咨询运营商, 对于普通的数据卡, 这个值可以为空。

通常情况下,保留默认参数,设备将自动启用最合适的 apn。若运营商有要求特 定的 APN 参数, 则按照运营商给的 APN 参数配置。

PIN: SIM 卡的 PIN 码, 请慎重使用, 以避免卡被锁住。

PAP/CHAP 用户名:专网卡时需要输入用户名,其它卡时可以为空。

PAP/CHAP 密码: 专网卡时需要输入密码, 其它卡时可以为空。

当使用的是非专网卡:

拨号号码:不同的网络类型对应不同的拨号号码。

认证类型:如果有用户名,密码,需要指定认证类型。PAP 是明文认证,CHAP 是握手 认证。要根据运营商的网络来选择认证类型,否则拔号会失败。

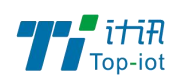

### 2.4.2 LAN 口

LAN 口菜单主要用于配置设备的 IP, DHCP 服务器的启用, 以及分配的 IP 地址范围。

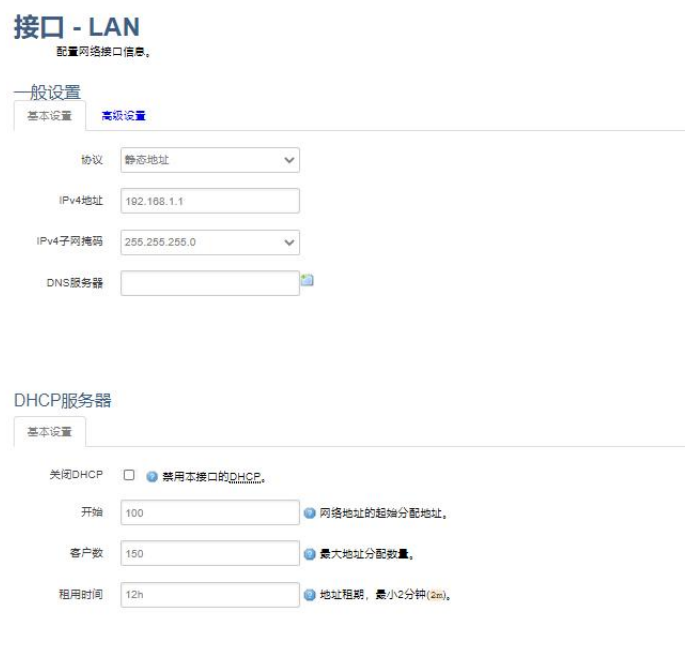

参数的含义如下:

IPv4 地址:配置 LAN 口的地址。

IPv4 子网掩码: LAN 口地址的掩码。

IPv4 网关: 指明下一跳路由网关。

关闭 DHCP: 勾选"禁用本接口的 DHCP"关闭 DHCP 服务。 开始: 分配的 dhcp 服务器的起始地址, 比如 100, 代表从 192.168.1.100 开始分配 客户数: 可分配的 IP 地址数, 确保开始数加客户数不能超过 250。 租用时间:分配的 IP 的时间长短。

2.2.3 无线

无线菜单项主要用于设置 WIFI 的 SSID, 工作模式, 密码等参数, 不同的环境可能需 要不同的配置参数。

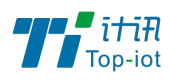

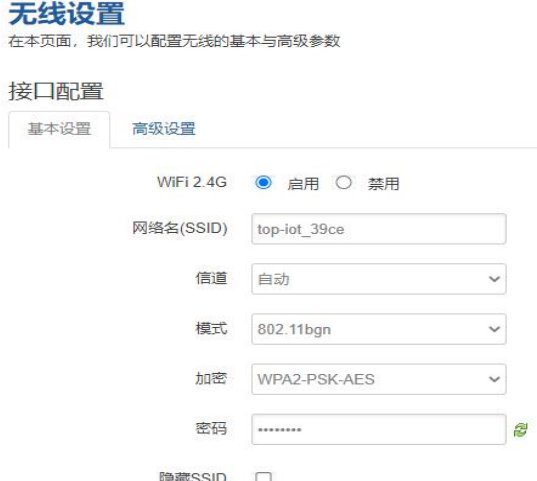

点击"启用",开启 WiFi 功能。

网络名(SSID): 无线网络名。

信道:支持 1~13 信道。

模式:目前支持 802.11b, 802.11g。802.11b 速率只能达到 11Mbps, 802.11g 可以达 到 54Mbps。

密码:预共享密码,用户需要输入这个密码,才能连上。密码最短 8 个字节。

### 2.4.4 在线探测

在一些恶劣的环境,很容易出现网络连接断开的接况。在线探测会定时去检测网络连 接状况,如果出现异常,就会重新连接;在尝试了一段时间后,如果还是无法连上,就会 重启设备,以达到网络上线的目的。各个参数的含义如下:

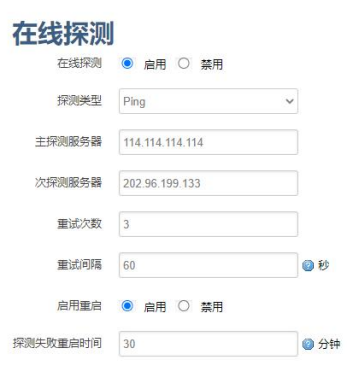

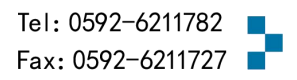

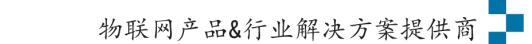

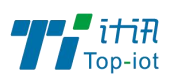

探测类型:目前支持 ping/traceroute/DNS 三种探测方式。

Ping: ping 会去 ping 一个 IP 或者域名, ping 通则认为在线。

Traceroute: traceroute 会去跟踪路由路径, 如果可以到达目的地址, 则认为在线。

DNS: DNS 会解析一个域名, 如果可以解析, 则认为在线。

注意: 默认使用 ping, 使用 traceroute 相对会比较耗流, DNS 解析较快, 但因为 DNS 有缓存,导致离线后,还在线的情况。相对而言使用 ping 是最合理的。

主探测服务器:优先检测的服务器,可以是 IP,也可以是域名

次探测服务器:如果探测主服务器失败,则可以选择次探测服务器。

重试次数:如果探测失败,可以指定重试的次数。

重试间隔:两次探测之间的时间间隔。

启用重启: 如果一直不在线, 点击"启用", 会在指定的时间后重启。

探测失败重启时间: 指定多长时间不在线, 重启设备。

### 2.4.5 网络诊断

支持 ping/traceroute/dnslookup 这三种方式的网络诊断;ping/traceroute 参数可 以是域名或 IP, 用于诊段网络是否在线; nslookup 用于解析一个域名。

点击 ping, 如图:

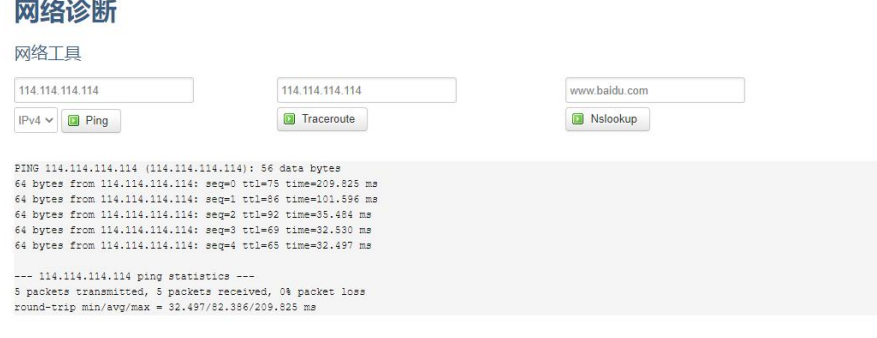

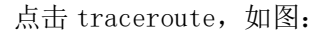

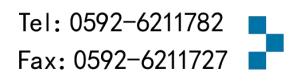

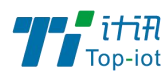

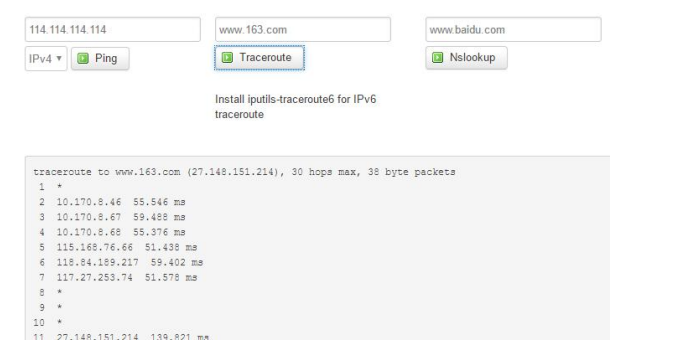

#### 点击 nslookup, 如图:

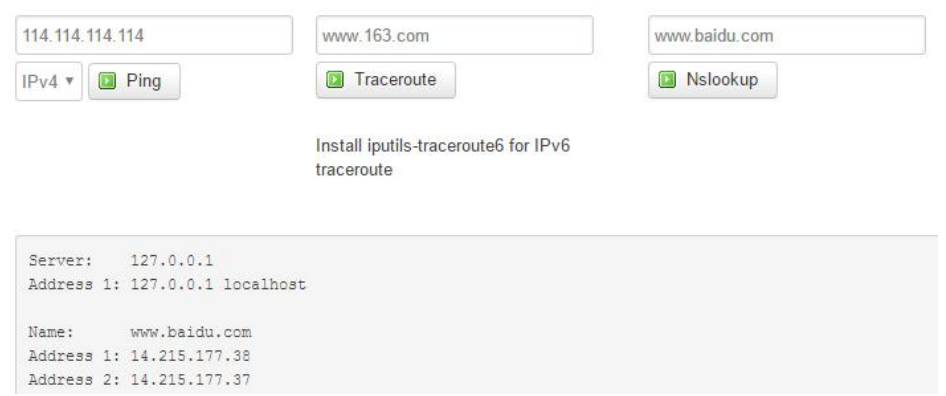

## <span id="page-14-0"></span>2.5 安全

安全菜单主要是为了配置防火墙;目前所有从 WAN 口进来的 TCP/UDP 连接都会被过滤 掉,但是从 WAN 口出去的包则会放过。如果需要对特定的 IP, 特定的端口放行的话, 则需 要配置子菜单项中的某一项。

### 2.5.1 DMZ 主机

DMZ 功能可以把 WAN 口地址映射成 LAN 端的某一台主机; 所有到 WAN 地址的包都会被 转到指定的 LAN 端主机。

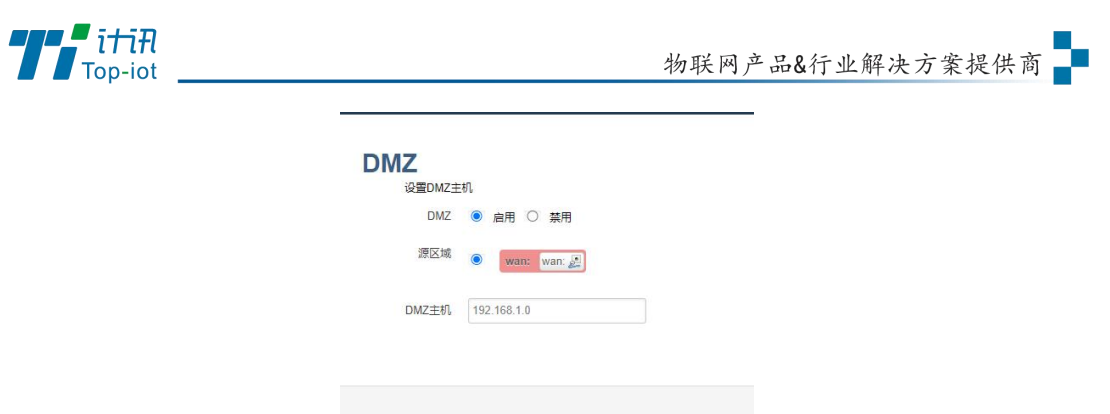

DMZ: 选择开启的时候,启用 DMZ 功能。

DMZ 主机: 指定要映射的 LAN 端某一台主机的 IP 地址。

### 2.5.2 端口转发

相比 DMZ, 端口转发是更精细化控制,可以把发往某一端口的数据包转发到 LAN 端的 某一台主机,可以实现把不同的端口转到不同的主机。

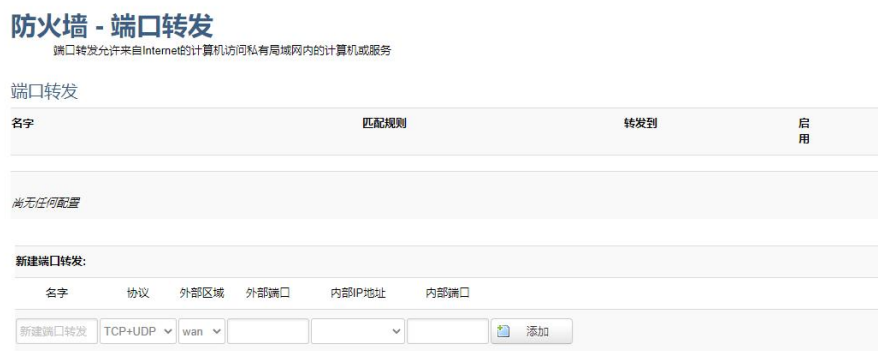

名字: 指定这条规则的名字, 可以起一个有意义的名字。

协议:指定要转发的协议,可以是 TCP,UDP,或者 TCP/UDP。

外部端口: 端口转发前的目的端口。

内部 IP 地址:要转发的主机 IP 地址。

内部端口:端口转发后的目的端口,一般外部端口与内部端口是一样的,也可以不一 样。

配置完成后,点击"添加"按钮,新增一条转发规则。点击"保存&应用"按钮,使规 则生效。

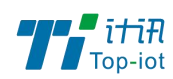

### 2.5.3 通信规则

通信规则可以用于打开一些设备端口,比如需要远程访问设备的配置页面,可以打开 80 端口,远程 ssh 连接, 可以打开 22 端口。

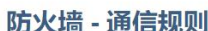

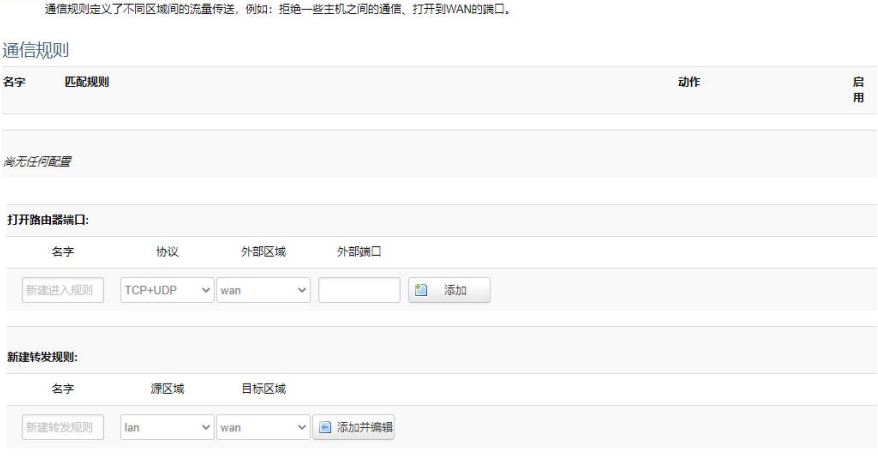

名字: 指定这条规则的名字,可以起一个有意义的名字。

协议:指定要转发的协议,可以是 TCP,UDP,或者 TCP/UDP。

外部端口: 指定设备要打开的端口号。

通信规则还可以用于新建一些访问控制规则,可以从 LAN 到 WAN, 也可以从 LAN 到 WAN。

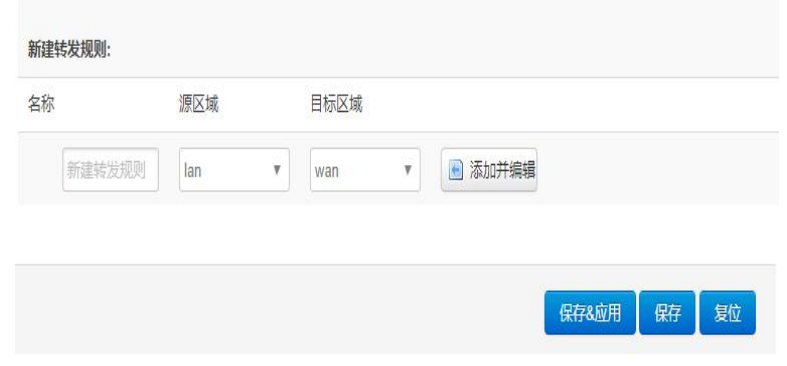

名字: 指定这条规则的名字, 可以起一个有意义的名字。

源区域:指定数据包从哪里开始。

目标区域:指定数据包要转到哪里。

点击"添加并编辑"按钮,可以看到更详细的匹配条件。

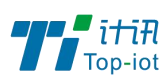

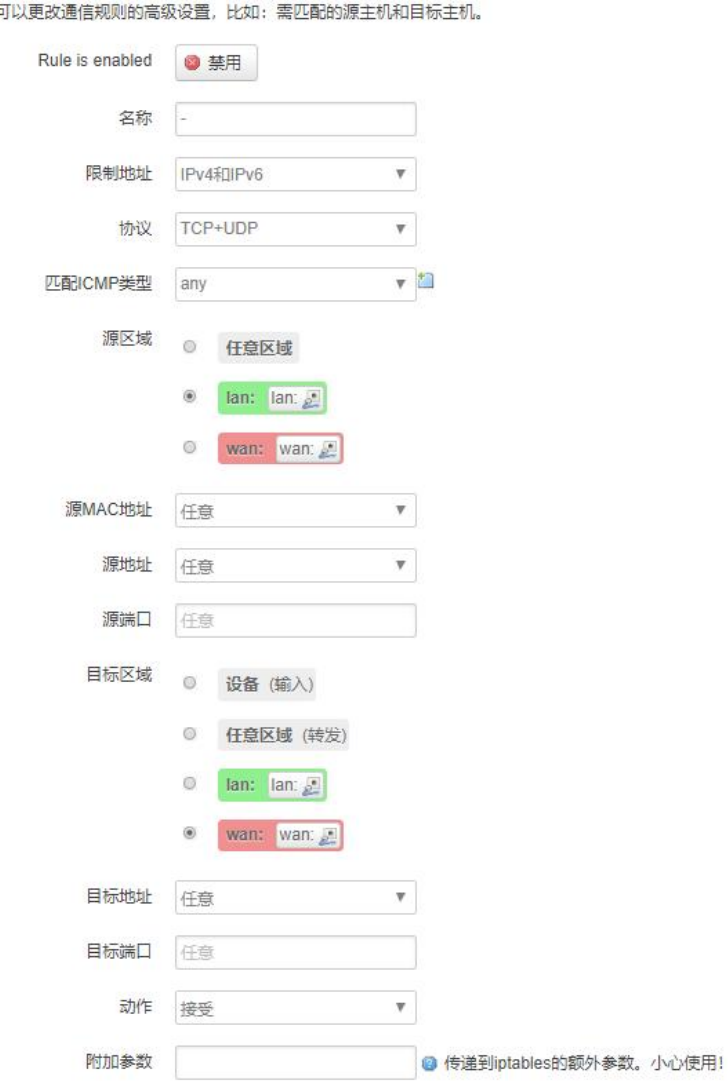

本页面

限制地址:可以指定限制 IPv4,IPv6,或者 IPv4/IPv6 地址。

协议:指定要访问控制的协议,可以是 TCP,UDP,或者 TCP/UDP。

- 源 MAC 地址: 指定数据包的源 MAC。
- 源地址:指定数据包的源 IP。
- 源端口: 指定数据包的源端口。
- 目标地址: 指定数据包的目标 IP。
- 目标端口: 指定数据包的目标端口。
- 动作:如果匹配上面的条件,执行相应的动作。

目前支持的动作有:

1) 接受 (允许数据包通过);

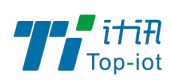

- 2) 丢弃 (丢掉数据包);
- 3) 拒绝 (丢掉数据包,并返回一个不可达数据包);
- 4) 无动作 (不做任何处理)。

### <span id="page-18-0"></span>2.6VPN

VPN 用于创建一条虚拟专用通道,在这条通道上,数据是加密的,以保证数据的安全 传输,目前支持 PPTP 和 L2TP 模式。

### 2.6.1 PPTP

PPTP 可启用客户端模式或者服务端模式, 注意请勿同时启用两种模式, 否则会引发不 可预测的问题。

### 2.6.1.1 客户端模式

点选如下图"启用"按钮,开启 PPTP 客户端功能。

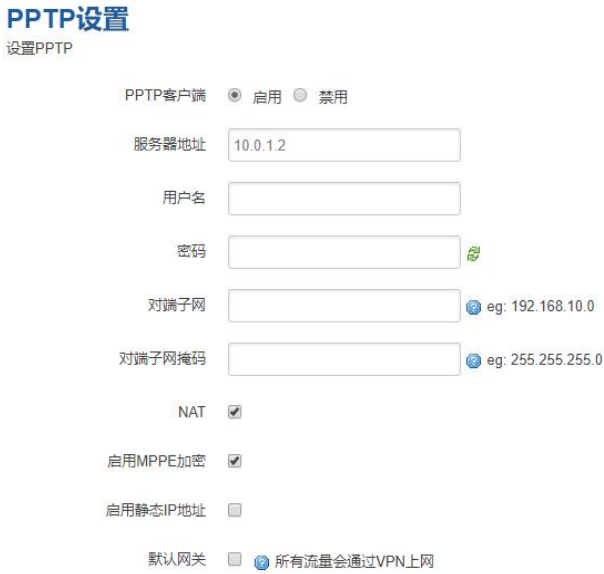

服务器地址: 指定 PPTP 服务端的地址,可以是 IP 地址, 也可以是域名。

用户名:服务器提供的用户名。

密码:服务器提供的密码。

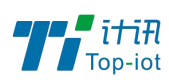

对端子网:对端的子网,比如 PPTP 服务端的 LAN 端是 192.168.2.1 那么对端子网就 是 192.168.2.0。

对端子网掩码: 子网的掩码, 一般是 255.255.255.0。

NAT: 所以从 ppp0 接口出去的包,包的源 IP 都会替换成 ppp0 的 IP。

启用 MPPE 加密: 打勾选择 MPPE 加密。

启用静态 IP 地址:可以设置 VPN 的静态 IP。

默认网关: 打勾, 则会以 ppp0 创建一条默认路由, 所有的数据都会走这条路由。

2.6.1.2 服务端模式

点选如下图"启用"按钮,开启 PPTP 服务端功能。

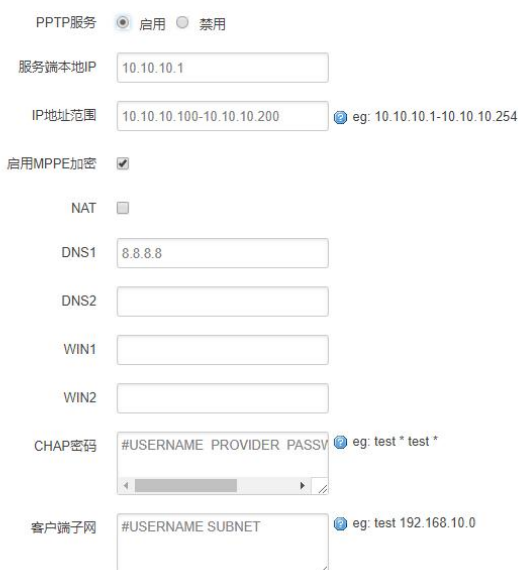

服务端本地 IP: 指定服务端的 IP 地址。

IP 地址范围: 指定要分配的 IP 地址范围。

启用 MPPE 加密: 打勾选择 MPPE 加密。

DNS1/DNS2: 指定要分配的 DNS 地址。

WIN1/WIN2: 指定 WIN 的地址。

CHAP 密码: 用于创建客户账号, 一条记录对应一个用户, 格式为: 用户名<空格> \*<空格>密码<空格> \*。比如增加一个账号: test、密码: test, 则这条记录为: test \* test \* 。

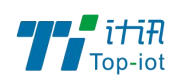

### 2.6.2 L2TP

L2TP 可启用客户端模式或者服务端模式, 注意请勿同时启用两种模式, 否则会引发不 可预测的问题。

### 2.6.2.1 客户端模式

L2TP设置 设置L2TP L2TP客户端 . 倉用 ◎ 禁用 服务器地址 10.0.1.2 用户名 密码 a 使用IPsec  $\overline{\mathbf{v}}$ 预共享密钥 ė 对端ID 对端子网 eg: 192.168.10.0 对端子网掩码 eg: 255.255.255.0 **NAT**  $\overline{\mathbf{v}}$ 启用MPPE加密  $\overline{v}$ 启用静态IP地址 ■

点选如下图"启用"按钮,则开启 L2TP 客户端功能。

服务器地址: 指定 PPTP 服务端的地址,可以是 IP 地址, 也可以是域名。

用户名:服务器提供的用户名。

密码:服务器提供的密码。

使用 Ipsec:勾选使用密匙。

预共享密匙:服务器提供的密匙。

对端子网: 对端的子网, 比如 L2TP 服务端的 LAN 端是 192.168.2.1 那么对端子网 就是 192.168.2.0。

对端子网掩码: 子网的掩码, 一般是 255.255.255.0。

NAT:所以从 ppp0 接口出去的包,包的源 IP 都会替换成 ppp0 的 IP。

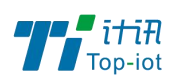

启用 MPPE 加密:打勾选择 MPPE 加密。

默认网关: 打勾, 则会以 ppp0 创建一条默认路由, 所有的数据都会走这条路由。

### 2.6.3 OpenVPN

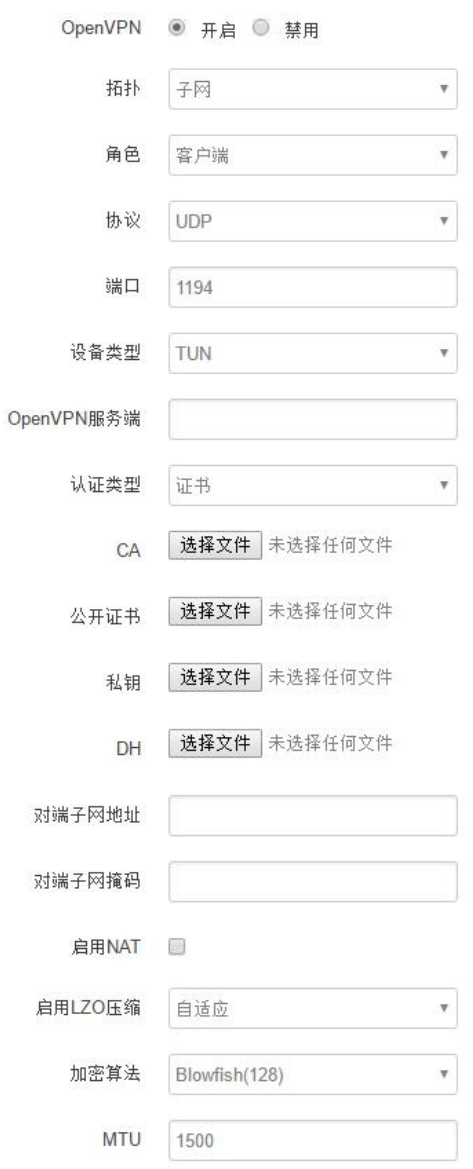

OpenVPN: 点击"开启"开始 OpenVPN 服务

拓扑: 指定 OpenVPN 组网的拓扑结构,可以是点到点, 也可以是子网

点对点:两个设备之间建立一条隧道

子网:多个设备连到一个服务器

角色:当拓扑结构是子网的时候,需要指定设备的角色是客户端还是服务端

协议: 指定连接是基于 UDP, 还是 TCP, 默认是 UDP

端口: 指定 OpenVPN 使用哪一端口连接, 默认端口是 1194

Add: 厦门市软件园三期F14栋27-28层/C07栋14层 www.top-iot.com

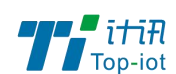

设备类型: 设备的类型有 tun, tap, tun 是在三层数据封装, tap 是二层数据封装 OpenVPN 服务端: 你角色是客户端的时候, 需要指定服务端的地址, 可以是 IP, 或是域名 认证类型: 拓扑结构是子网, 认证方式为证书, 是点对点, 可以无密码, 证书或者静态密 码 医马尔氏试验检尿病 医心包 医心包 医心包 医心包 医心包的 医心包的

TLS Role: 当认证类型是证书认证,需要指定 TLS 的角色是客户端还是服务端

### 2.6.4 IPSec

 $\mathbf{L}$ 

在 IPSEC 页面,会显示当前设备具有的 IPSEC 连接及其状态。

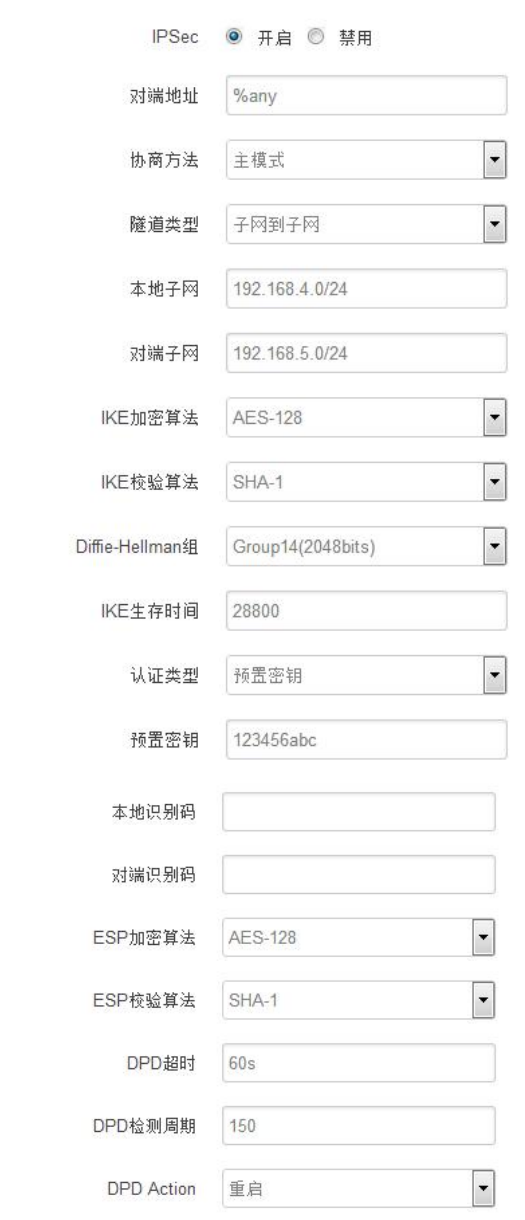

对端地址: 对端的 IP 地址或域名。如果采用了服务端功能, 则该选项不可填; 协商方法:可选择"主模式"和"积极模式" 隧道类型:可选择"子网到子网"、"子网到主机"、"主机到子网"、"主机到主机" 等

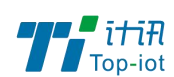

本端子网:本地子网及子网掩码,例如:192.168.10.0/24; 对端子网:对端子网及子网掩码,例如:192.168.20.0/24; IKE 加密算法: IKE 阶段的加密方式; IKE 生存时间: 设置 IKE 的生命周期; 本端识别码:通道本端标识,可以为 IP 及域名; 对端识别码: 通道对端标识,可以为 IP 及域名。 ESP 加密: ESP 的加密方式;

### 2.6.4.1 服务端模式

点选如下图"启用"按钮,启用 L2TP 服务端功能。

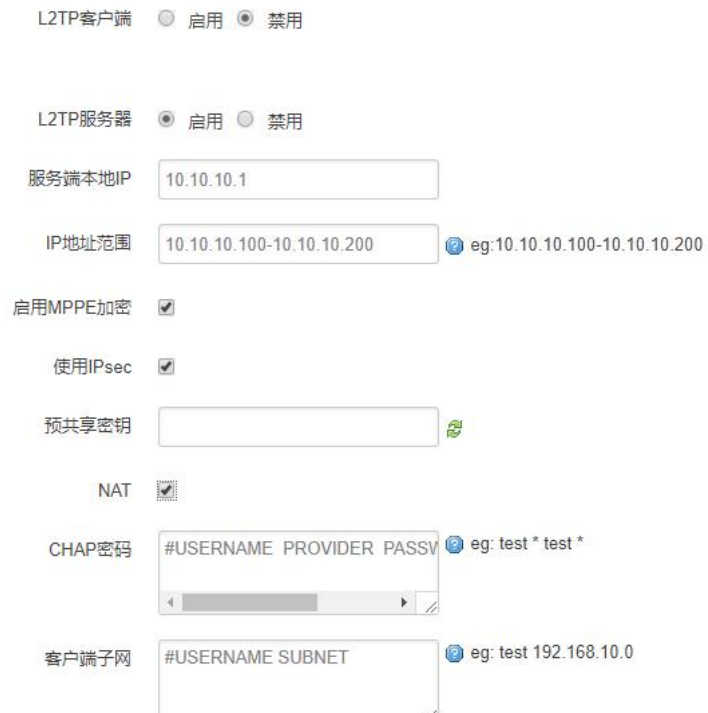

服务端本地 IP: 指定服务端的 IP 地址。

IP 地址范围: 指定要分配的 IP 地址范围。

启用 MPPE 加密: 打勾选择 MPPE 加密。

使用 Ipsec:设置密匙。

CHAP 密码: 用于创建客户账号, 一条记录对应一个用, 格式为: 用户名<空格> \*<空格>密码<空格> \*。比如增加一个账号: test、密码: test, 则这条记录为: test \* test \* 。

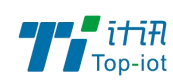

## <span id="page-24-0"></span>2.7 高级

#### 2.7.1 静态路由

静态路由用于添加路由表项。

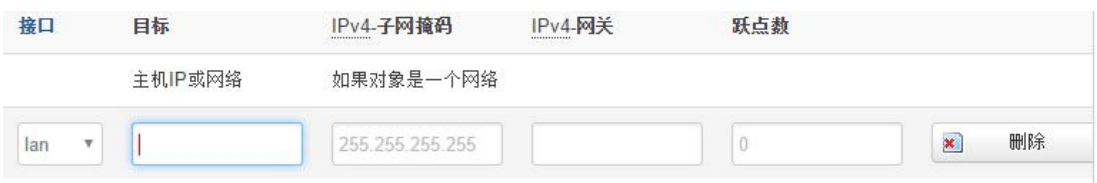

接口:指定要在哪一个接口增加路由。

目标: 可以是主机 IP, 也可以是子网。

IPv4 子 网 掩 码: 目 标 的 子 网 掩 码, 如 果 目 标 是 主 机, 子 网 掩 码 应 该 是 255.255.255.255。

IPv4 网关:下一跳网关地址,注意,这个地址应该是可达的,否则会添加失败。

#### 2.7.2 流量统计

流量统计功能用来统计 WAN 口的流量,并具有流量超阀值限制上网功能。 断电后,流量也保存。下次开机后会以在上次的流量基础上递增。

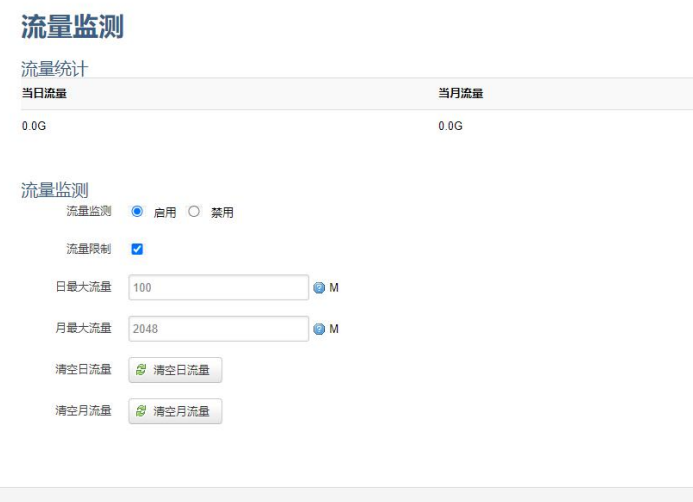

流量限制: 当日流量和当月流量超出设置的值, 限制设备的上网功能

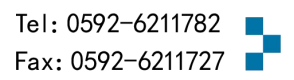

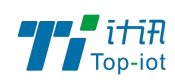

### 2.7.3 动态 DNS

动态 DNS 用来绑定 WAN 口的公网 IP 跟一个域名。不管 WAN 口的 IP 怎么变, 域名总会跟 WAN 口 IP 一一对应。

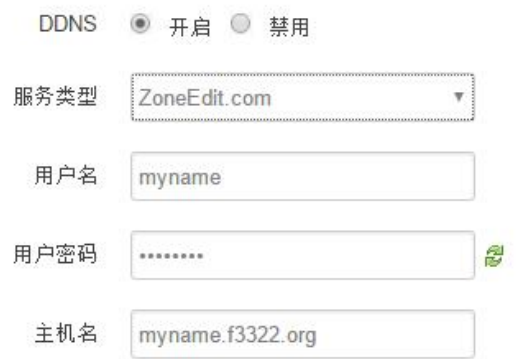

服务类型: 目前支持的动态 DNS 有以下几中类型

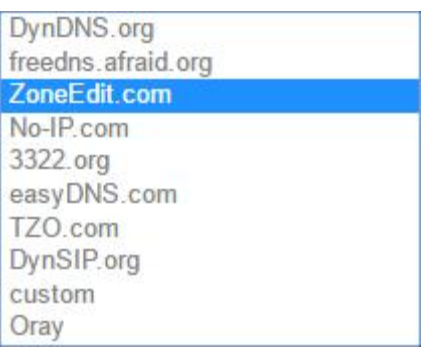

用户名:你在服务提供商注册的用户名 用户密码:你在服务提供商注册时设定的密码 主机名:要绑定的域名

## <span id="page-25-0"></span>第三章 数据采集

#### <span id="page-25-1"></span>3.1 基础设置

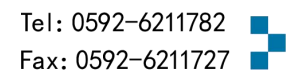

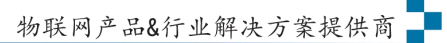

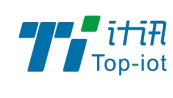

# 基础设置

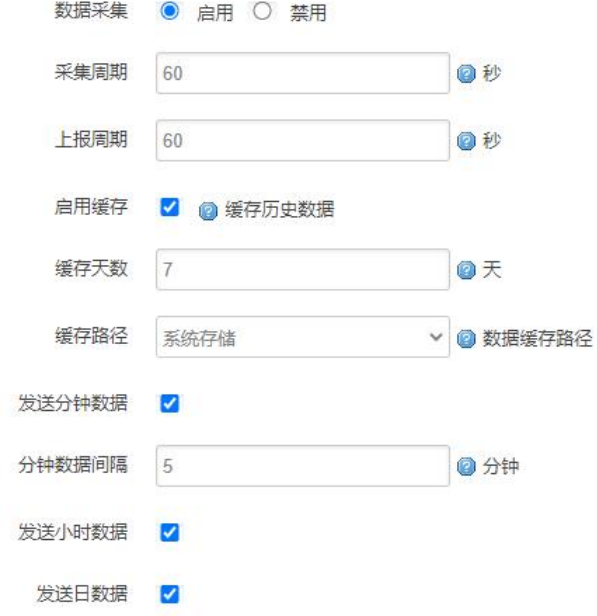

采集周期、上报周期:默认 1 分钟上报实时数据,不可超过分钟数据间隔

启用缓存:开启之后需要把服务端的缓存失败数据也勾选才能启用补传功能

缓存天数:历史数据的保留时间,超过删除。启用后,HJ212 协议下可以上报分钟、小时、 天数据。

分数据间隔:按照设置时间整分上报分钟数据,计算当前时间内实时数据最大、最小、平 均值 しゅうしょう しゅうしゅう しゅうしょく

时数据: 勾选整点上报, 计算当前时间内分数据最大、最小、平均值等 天数据: 勾选 0 点上报, 计算当天时间内时数据最大、最小、平均值等

注:服务端上报,需要开启数据采集。

### <span id="page-26-0"></span>3.2 接口设置

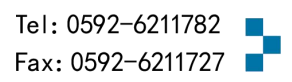

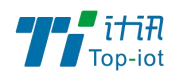

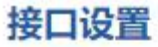

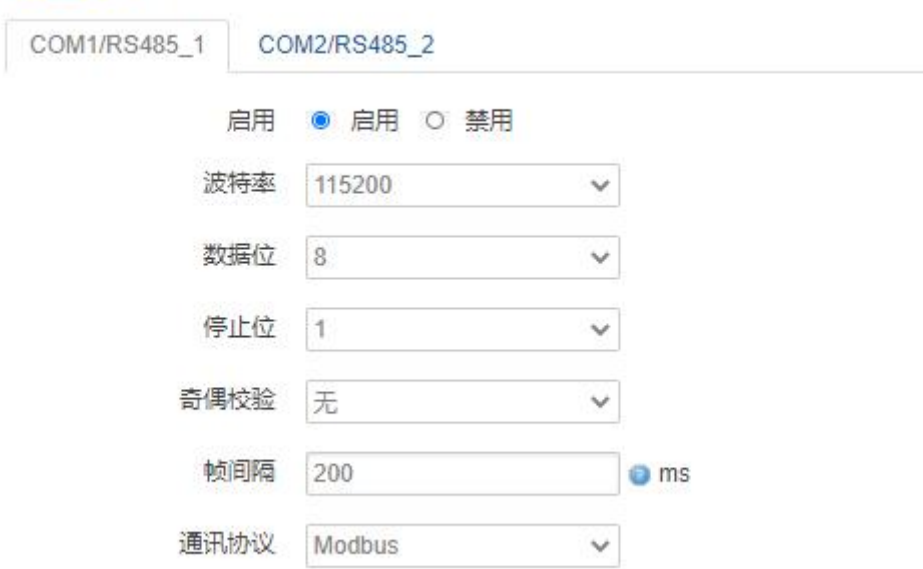

波特率:目前支持的波特率有:

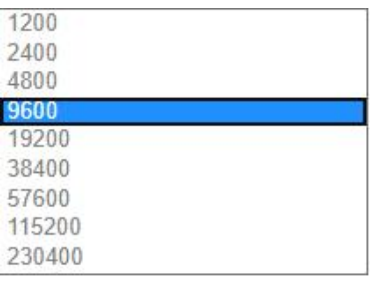

数据位: 数据位有 8 位, 7 位两个选择, 默认是 8 位 停止位:停止位有 2 位,1 位两个选择,默认是 1 位 奇偶校验:校验有无校验,奇校验,偶校验,默认是无校验 通讯协议:串口数据的传输协议,目前支持 Modbus 采集 、透传 注:透传协议下,服务端封装类型也要选择透传,透传功能才能正常使用

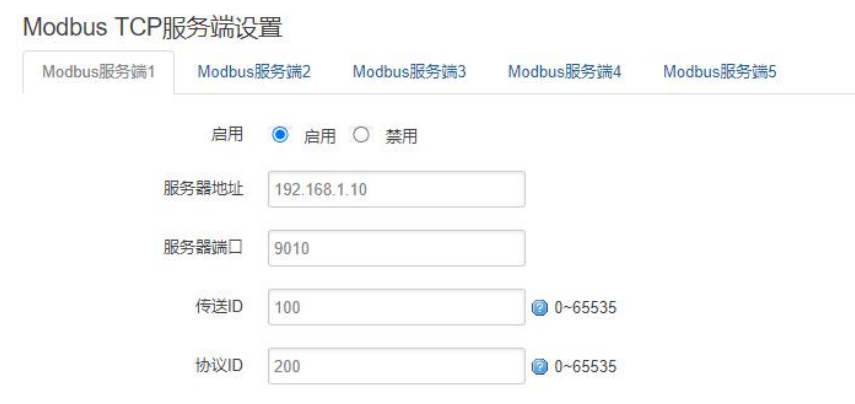

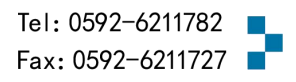

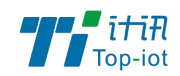

服务器地址: Modbus TCP 服务端的地址 服务器端口: Modbus TCP 服务端的端口

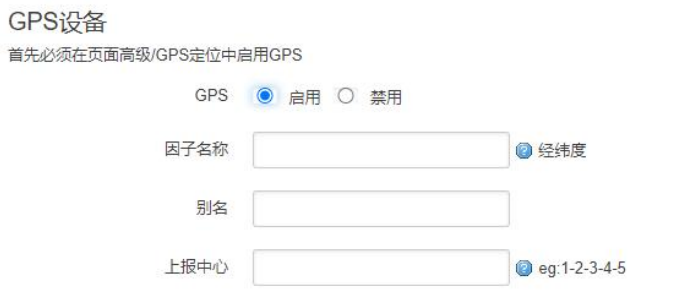

因子名称:上报因子名称 别名:备注 上报中心:对应服务端 1-5 配置

#### <span id="page-28-0"></span>3.3 Modbus 配置

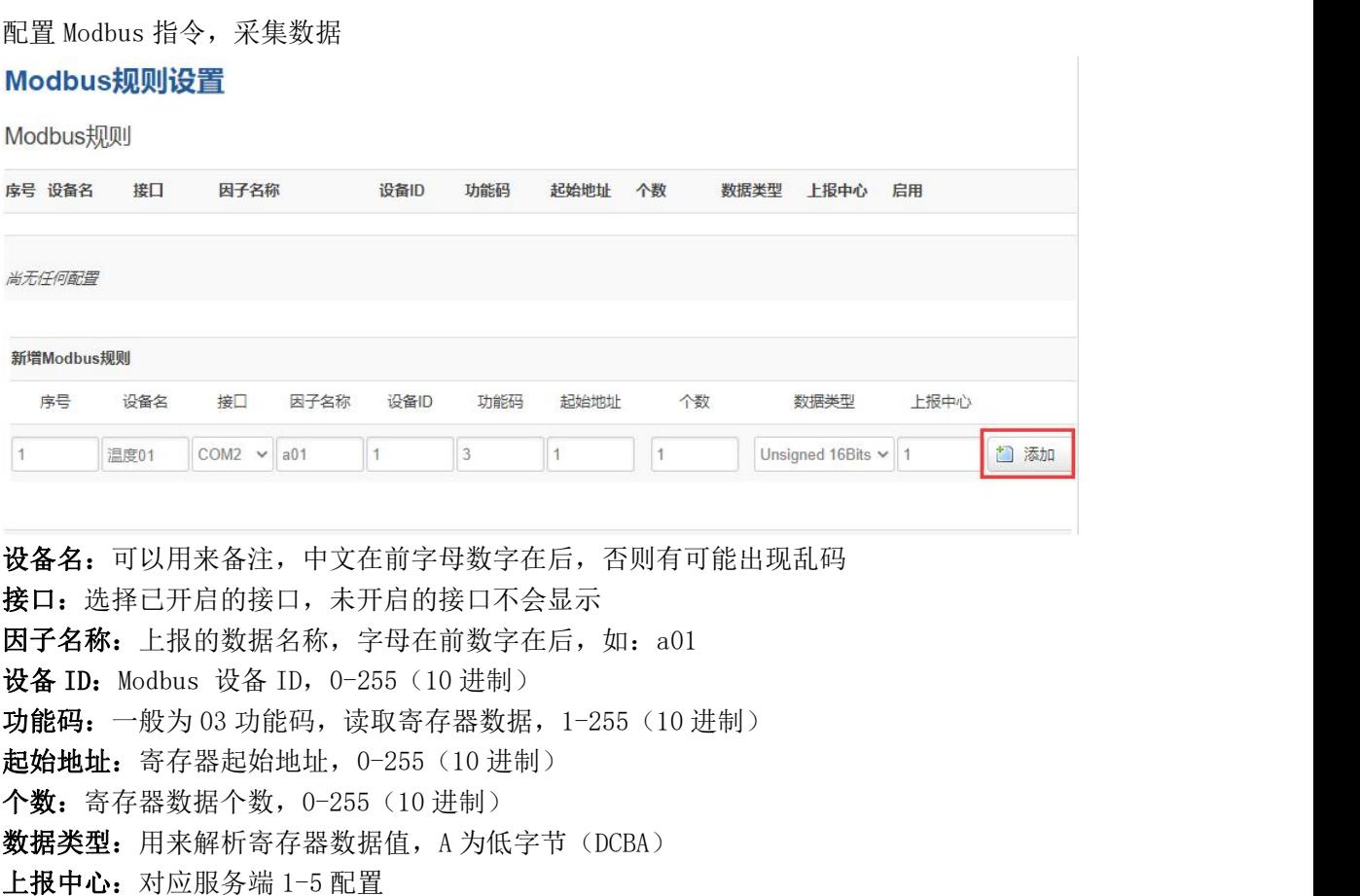

点击添加按钮

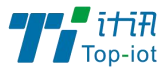

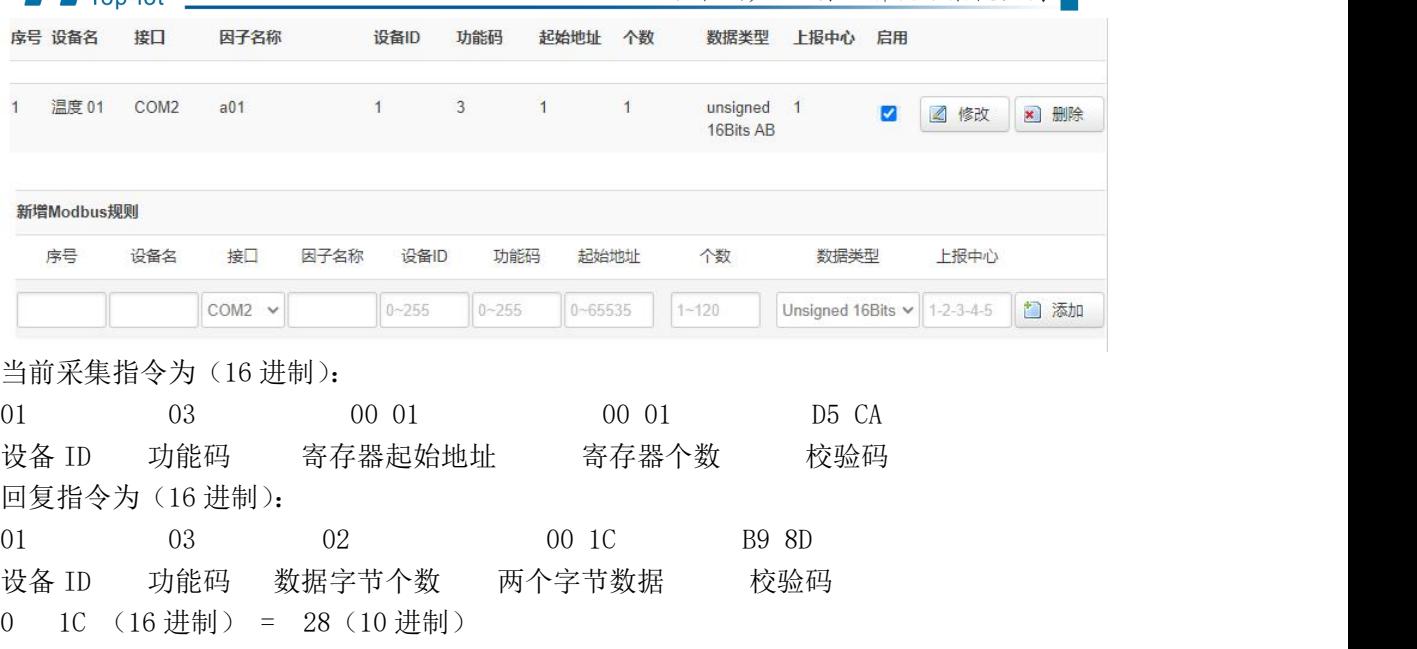

B A ← A 为低字节 如按 AB 数据类型,则数据为 1C 00 = 7168 (温度采集数据)a01=28

修改:可以修改当前配置

删除:删除当前配置

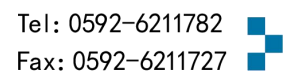

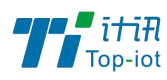

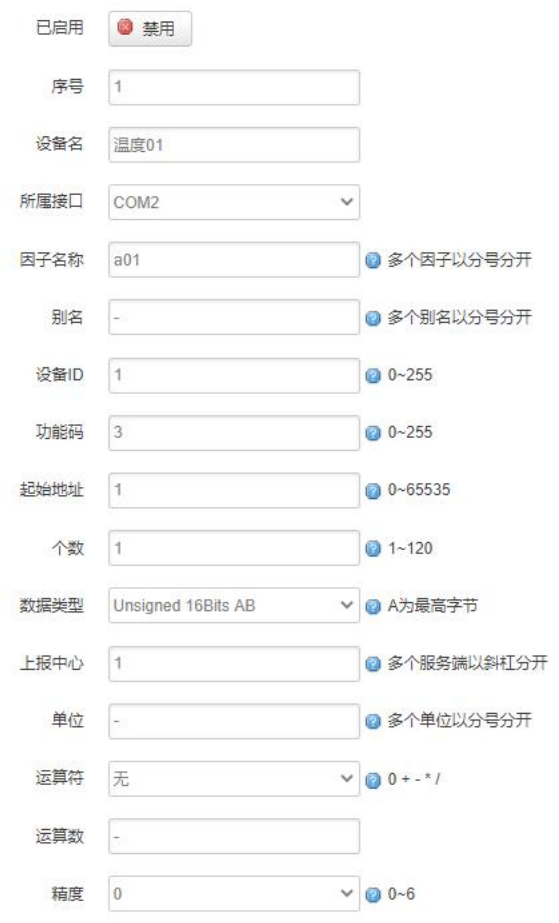

单位:当前单位仅作备注,可以不配置 运算符:对当前采集到的数据进行加减乘除 运算数:将当前数据带入操作符中对采集到的数据进行计算 精度:上报数据的小数点位数 注:可配置多个因子,但是因子数量要和寄存器个数以及数据类型对应,否则不生效。

### <span id="page-30-0"></span>3.4 输入输出

ADC:输入一定范围的电压或电流,根据设置上下量程,计算对应的值

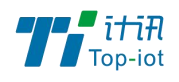

#### 输入输出配置

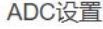

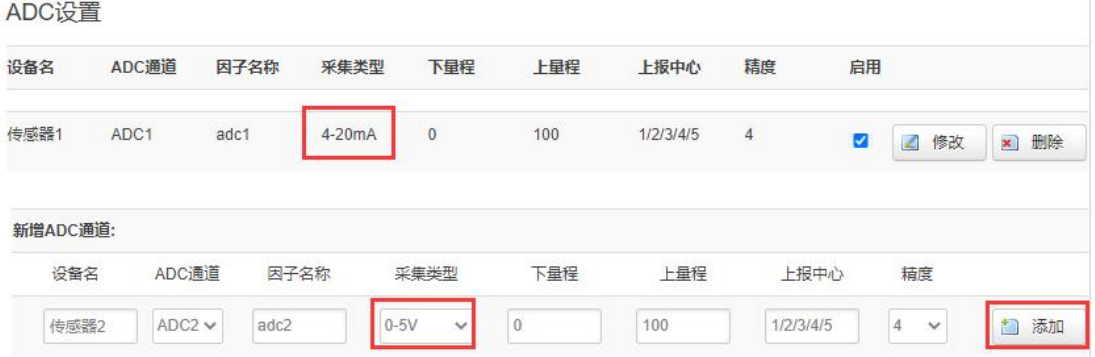

设备名:可以用来备注,中文在前字母数字在后,否则有可能出现乱码 ADC 通道: 对应 ADC 硬件接口 $(1-2)$ 因子名称: 上报的数据名称, 字母在前数字在后, 如: adc1 采集类型: 电流 (4-20mA) 或者电压 (0-5V) 上下量程:对应电压或电流的测量范围 上报中心:对应服务端 1-5 配置 精度:代表小数点位数,1 代表 0.1 单位:此处单位仅为备注,可不填

#### DI

计数模式:每个上升沿计数一次,上报实时数据后重新计数

状态模式: 一般为 0 或者 1, 往往用来传递远端开关的状态

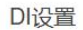

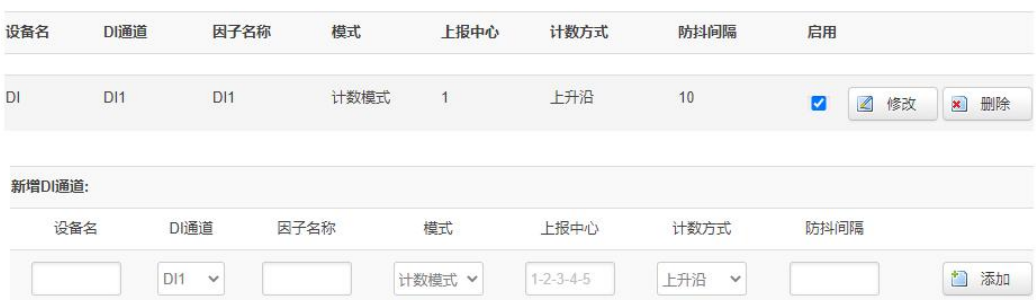

设备名:可以用来备注,中文在前字母数字在后,否则有可能出现乱码

 $DI$  通道: 对应  $DI$  硬件接口 $(1-2)$ 模式:分为计数模式以及状态模式 因子名称: 上报的数据名称, 字母在前数字在后, 如: di1 计数方式: 计数模式下使用, 可选上升沿或下降沿 上报中心:对应服务端 1-5 配置 防抖间隔: 计数模式下使用

继电器:具有隔离功能的自动开关元件

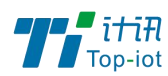

**With BRYAS** 

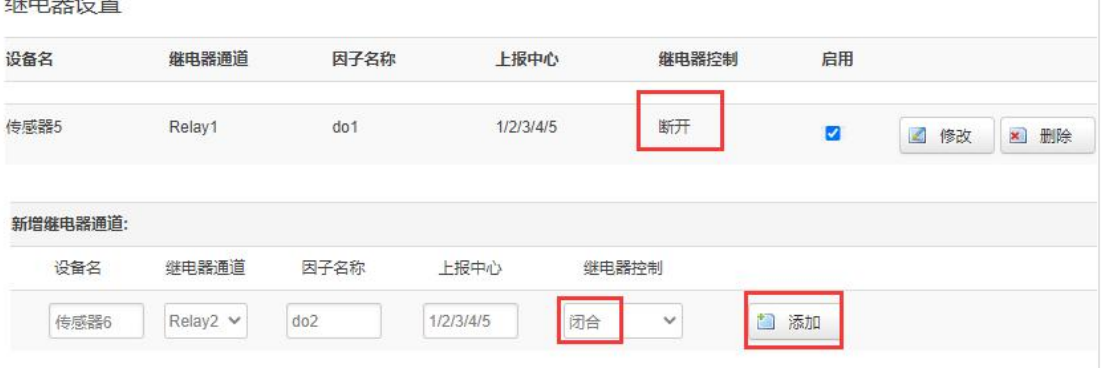

设备名:可以用来备注,中文在前字母数字在后,否则有可能出现乱码 继电器通道: 对应继电器硬件接口(1-2) 因子名称: 上报的数据名称, 字母在前数字在后, 如: do1 上报中心:对应服务端 1-5 配置 继电器控制:继电器的初始状态可以设置断开或者闭合 注:断电后默认断开,上电后按照状态开关

#### <span id="page-32-0"></span>3.5 服务端配置

协议:当前协议如下

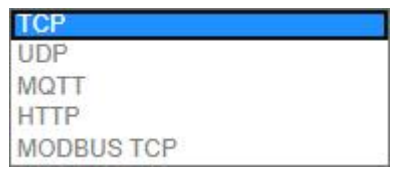

封装类型:当前封装类型如下

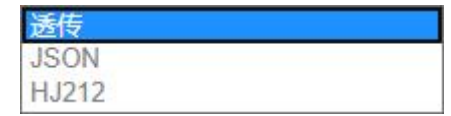

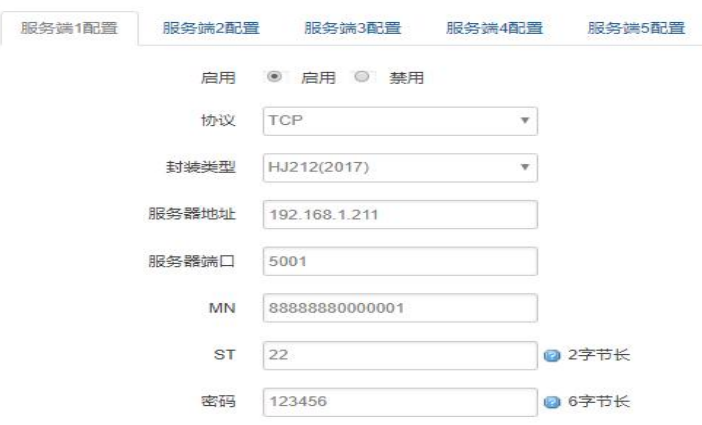

服务器地址:指定连接服务端的地址 服务器断开:服务端的端口

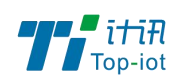

#### <span id="page-33-0"></span>HJ212 配置

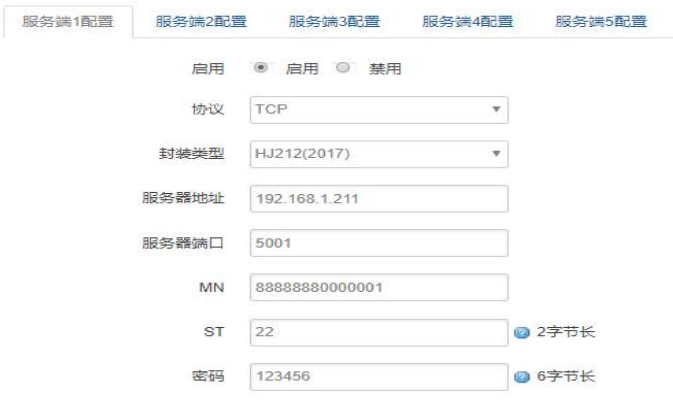

HJ212:是由国家环保行业制定的数据传输标准协议 MN:MN 号根据对应的不同设备下发该设备的 MN 号(必填) ST: ST 设备和服务端一致, 2 字节(必填)。 密码:6 字节长的密码(必填)。

### MQTT 配置

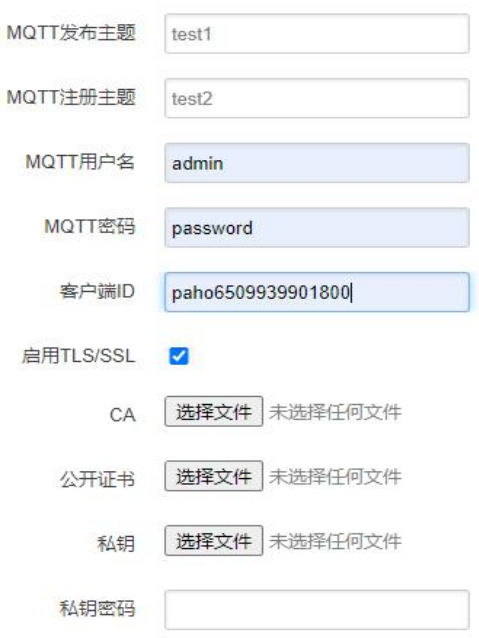

主题: 连接到一个应用程序消息的标签,该标签与服务器的订阅相匹配。服务器会将消息 发送给订阅所匹配标签的每个客户端。 MQTT 用户名: 连接 MQTT 服务端所需要的用户名

MQTT 密码: 连接 MQTT 服务端所需要的密码

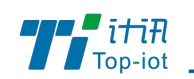

客户端 ID: 唯一识别标识 TLS/SSL:开启需要添加对应的证书

#### HTTP 配置

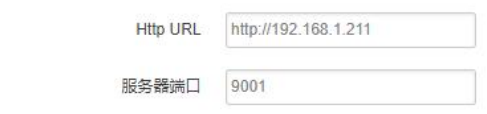

Http URL: HTTP 服务端地址, 格式如上图

#### Modbus TCP

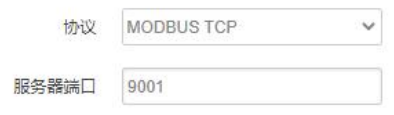

串口协议为 Modbus TCP 并侦听一个端口, 调试助手作为客户端连接 调试助手发送 Modbus TCP 格式 16 进制数据, 如: 97 79 00 00 00 06 04 10 00 00 00 01 串口可以接收到 16 进制数据, 如: 04 10 00 00 00 01 01 9C

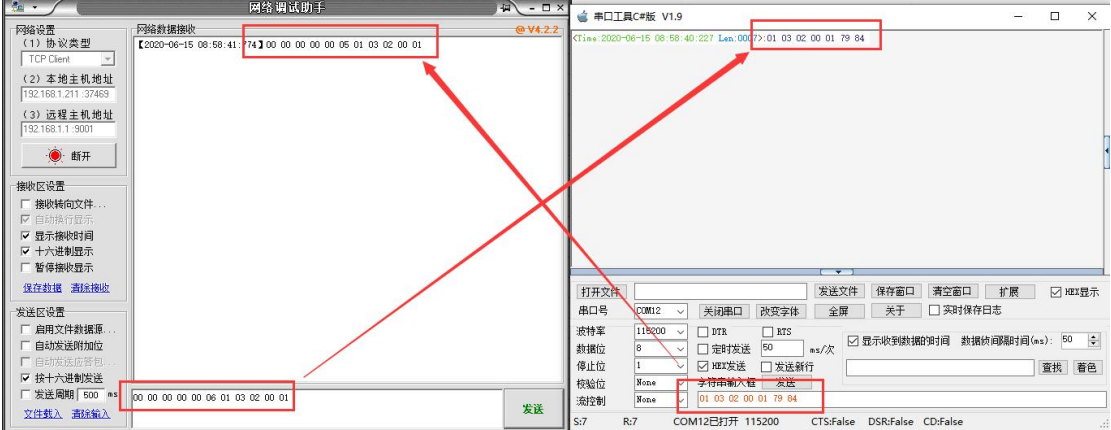

注:串口协议需要设置为 Modbus

### JSON 格式

支持协议:TCP、UDP、MQTT、HTTP 默认格式如下(自定义变量名和自定义变量值为空)

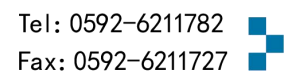

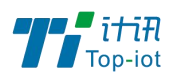

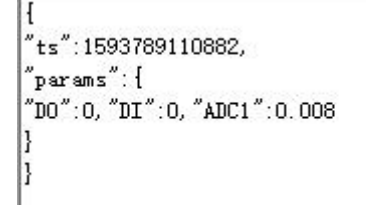

#### 设置自定义变量名和自定义变量值

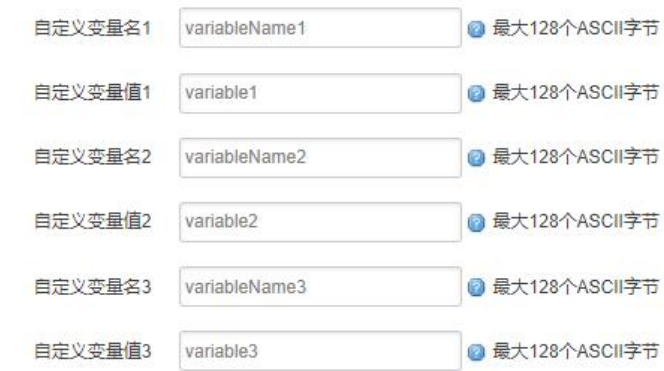

上报数据如下:

```
"ts":1593789260114,
"<br>"variableName1":"variable1",<br>"variableName2":"variable2",
"variableName3":"variable3",
"params":{
"DO":0, "DI":0, "ADC1":0.005
```
### HJ212 格式

需要在基础设置开启缓存并勾选分钟小时天数据

上报格式如下:

实时数据

##0176QN=20200703231550601;ST=31;CN=2011;PW=123456;MN= 2019031400000000000000001;Flag=5;CP=&&DataTime=20200703231550;DO-Rtd=0,DO- ${\tt Flag=N; DI-Rtd=0, DI-Flag=N; ADC1-Rtd=0.003, ADC1-Flag=N; 6664040}$ 

分钟数据

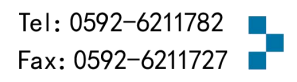

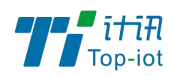

##0144QN=20200703231600643;ST=31;CN=2051;PW=123456;MN= 201903140000000000000001;Flag=5;CP=&&DataTime=20200703231600;D0-Avg=0;DI-Avg=  $0;$ ADC1-Avg=0.004;&&1680

小时数据

##0144QN=20200704000000947;ST=31;CN=2061;PW=123456;MN= 2019031400000000000000001;Flag=5;CP=&&DataTime=20200704000000;D0-Avg=0;DI-Avg=0; ADC1-Avg=0.004; &&C0C1

天数据

##0144QN=20200704000000964;ST=31;CN=2031;PW=123456;MN= 201903140000000000000001; Flag=5; CP=0x0ataTime=20200704000000; D0-Avg=0; DI- $Avg=0$ ; ADC1- $Avg=0.004$ ; &&DD01

详细说明可以参考《污染物在线监控(监测)系统数据传输标准(HJ 212-2017 代替 HJ\_T  $212 - 2005$ 

### <span id="page-36-0"></span>第四章 管理

管理菜单主要是用于管理设备,配置一些与管理相关的参数。

#### <span id="page-36-1"></span>4.1 系统

系统设置用于系统的主机名,时区,是否允许 telnet, ssh 连接等参数。

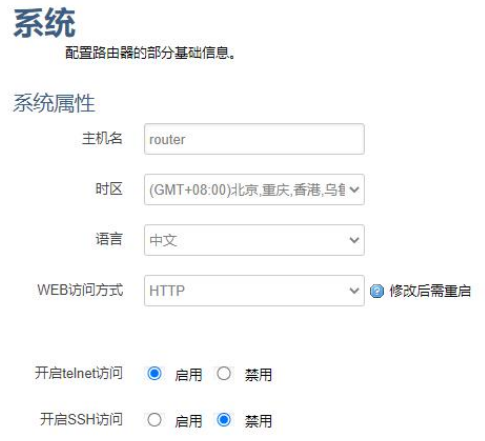

主机名:指定设备的主机名,默认是 router。

时区:配置系统的时区,默认是 GMT8。

语言:指定配置界面的语言,默认是中文。

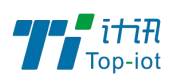

WEB 访问方式:如下

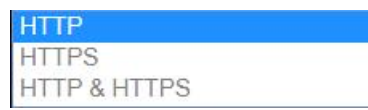

例:选中 HTTPS,登入设备时,地址需要填写:[https://192.168.1.1,](https://192.168.1.1/)才能登入。 开启 telnet 访问: 点击 "开启", 启用 telnet 服务端, 默认是开启。 开启 SSH 访问: 点击"开启", 启用 SSH 服务端, 默认是禁用。

#### 4.1.1 密码

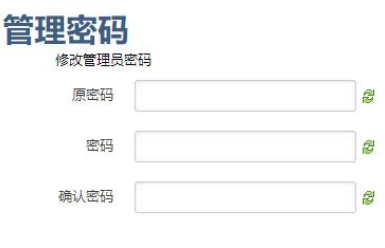

密码:指定你要修改的密码。

确认密码:确认你要修改的密码,如果密码与确认密码不一致,则修改密码会失败; 如果一致,则修改成功,页面会重新跳到登陆页面,让你重新输入用户名与密码。

#### 4.1.2 时间设置

时间类型包括 RTC, NTP; RTC 掉电后,时间不会丢失; NTP 需要连接到 NTP 服务器, 需要有网络连接,断电后,时间不保存。但是 NTP 时间会比 RTC 更精确; RTC 会由于时钟 不准,导致时间不准,所以需要手动调节。

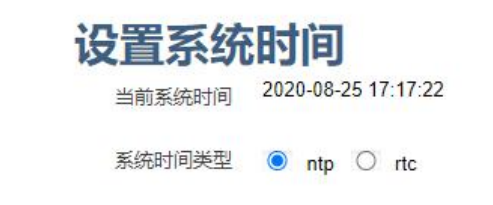

当前系统时间:显示当前路由器的时间。

系统时间类型: 时间类型有 RTC 跟 NTP 两种,选择不同的类型会有不同的配置参数。

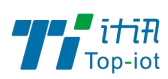

1) 当选择 RTC 时,可以更新 RTC 的时间:

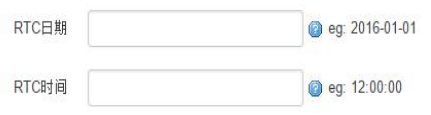

RTC 日期: 日期的格式一定是: 20\*\*-\*\*-\*\*, 否则会更新失败。 RTC 时间: 时间的格式一定是: \*\*:\*\*:\*\*, 否则会更新失败。

2) 当选择 NTP 时:

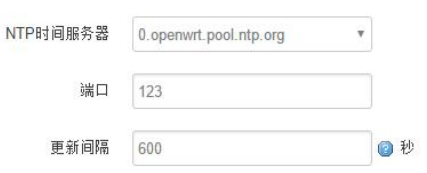

NTP 时间服务器: 指定 NTP 时间服务器, 可以从下拉框中选, 也可以自定  $\chi$ .

端口: NTP 时间服务器端口, 默认是 123。

更新间隔:指定多长时间与服务器同步时间,默认是 600 秒。

#### 4.1.3 日志设置

日志设置主要来用配置系统的日志输出参数。

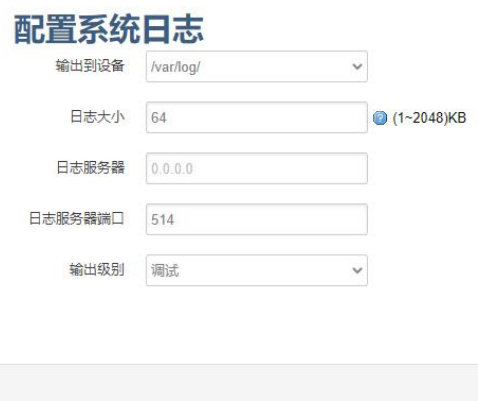

输出到设备: 指定日志要输出到哪里,可以输出到串口,也可以输出到用户指定的文 件路径,如果有外接存储设备,还可以存储到外接设备,默认路径: /var/log/。 日志大小: 指定日志文件的大小, 默认是 64KB。

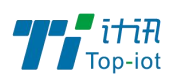

日志服务器:指定日志服务器的 IP 地址。

日志服务器端口: 指定日志服务器的端口, 默认是 514。

输出级别:目前支持的输出级别有"调试","信息","注意","警告","错 误",级别依次递增,级别越高,输出的日志越少。

#### 4.1.4 备份与恢复

该菜单可备份设备的当前配置。

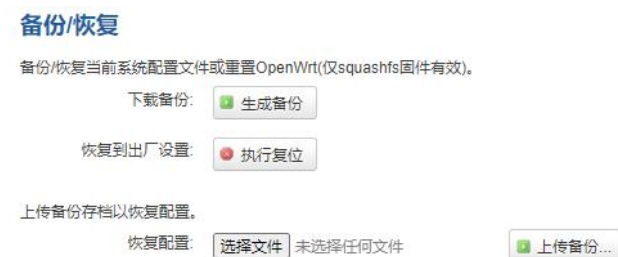

下载备份: 点击"生成备份", 会生成一个"backup-router-2016-\*\*-\*\*.tar.gz"配 置文件

恢复到出厂设置:点击 "执行复位",会弹出一个"确认放弃所有修改"的确认框, 点击"确定"开始恢复出厂设置。

恢复配置:点击"选择文件",选择你的备份配置文件,点击上传备份。会弹出一个 "真的要恢复"的确认框,选择"确定",开始恢复系统配置。

#### 4.1.5 固件升级

升级设备之前,务必确认下要升级的固件,是针对正在操作的设备(是否带屏和内存 大小)。如果升级的固件出错,只能取出核心板然后使用开发板升级固件。

固件文件:点击"选择文件",选择你的固件文件。点击"刷写固件",会上传固件文 件到设备。

#### 刷新操作

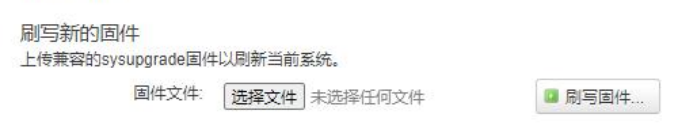

校验值: 固件的 MD5 检测值, 检测 MD5 值是否和提供的 MD5 一致, 防止被篡改。

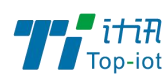

大小:固件文件的大小。(如下图)

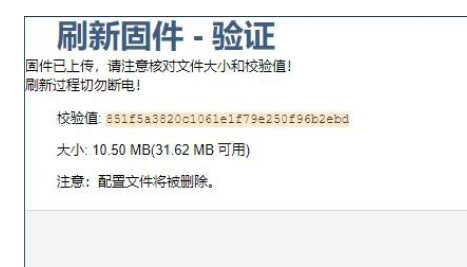

点击"执行",开始固件升级,待进度条走完设备升级成功,升级成功后进行出厂设 置。注意:执行前可先进行备份配置操作,便于恢复。

#### 4.1.6 远程配置

在这个菜单项中可以指定远程服务器的地址与端口,本设备的设备号等信息。

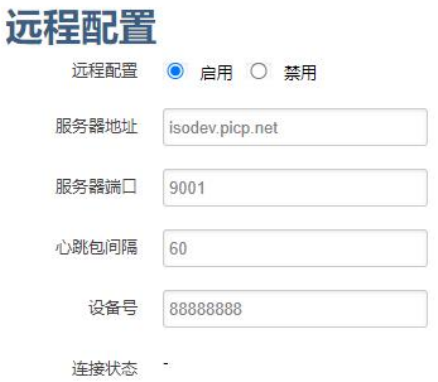

远程管理:点选"启用",开启远程管理,点选"禁用",禁用远程管理。

服务器地址: 指定登陆服务器的地址,可以是 IP 地址, 也可以是一个域名。

服务器端口: 指定登陆服务器的端口。

心跳包间隔:指定发送心跳包的时间间隔,单位是秒。

设备号: 指定路由器的设备 ID。

#### 4.1.7 手动重启

这个菜单项主要用于重启设备。

点击"执行重启",会弹出一个"真的要重启的确认框",选择"确定"开始重启。

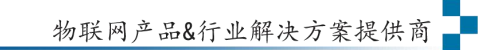

保存&应用 保存

复位

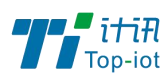

#### 定时重启

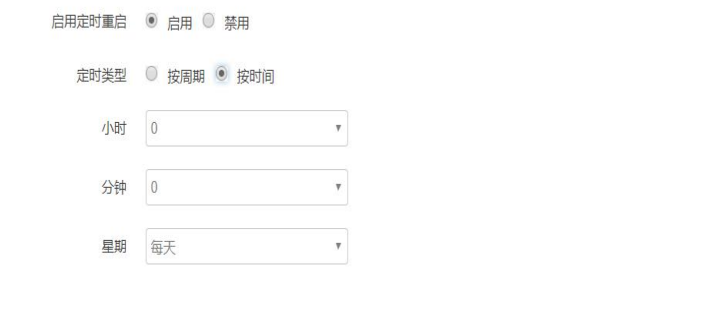

Tel: 0592-6211770 Web: [www.top-iot.com](http://www.top-iot.com) Mail: [service@top-iot.com](mailto:service@top-iot.com) 总部地址:厦门市软件园三期 F14 栋 27-28 层、C07 栋 14 层 制造中心:厦门市集美区杏滨街道杏前路 189 号 4 楼

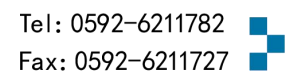